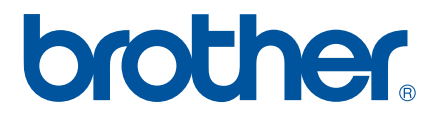

# **GUIDE DE L'UTILISATEUR - LOGICIEL**

P-touch P700

Le contenu de ce guide et les caractéristiques techniques de ce produit peuvent être modifiés sans préavis. Brother se réserve le droit d'apporter à tout moment et sans préavis des modifications aux caractéristiques et aux informations présentées dans ce document, et décline toute responsabilité pour tout dommage (y compris les dommages indirects) qui serait causé par la confiance portée aux renseignements fournis, y compris, mais sans s'y limiter, les erreurs typographiques ou les autres erreurs de publication. Les captures d'écran illustrant ce guide peuvent varier en fonction de votre système d'exploitation ou de votre étiqueteuse P-touch.

Visitez notre site <http://solutions.brother.com> pour obtenir les coordonnées du service après-vente et consulter la Foire aux questions (FAQ). Version 0

CAN FRE

### **Introduction**

L'étiqueteuse Brother P-touch (appelée ci-dessous « P-touch ») est compatible avec de nombreuses applications, de façon à vous permettre d'imprimer des étiquettes, peu importe l'endroit où vous travaillez.

Ce guide de l'utilisateur vous montrera à quel point il est facile d'utiliser P-touch Editor et les autres applications Brother pour réaliser des impressions à partir de données de type texte.

#### **Avis important**

- Le contenu de ce document et les caractéristiques techniques de ce produit peuvent être modifiés sans préavis.
- Brother se réserve le droit d'apporter à tout moment et sans préavis des modifications aux caractéristiques et aux informations présentées dans ce document, et décline toute responsabilité pour tout dommage (y compris les dommages indirects) qui serait causé par la confiance portée aux renseignements fournis, y compris, mais sans s'y limiter, les erreurs typographiques ou les autres erreurs de publication.
- Les captures d'écran présentées dans ce document peuvent varier selon le système d'exploitation de votre ordinateur et votre modèle de produit.
- Avant d'utiliser l'étiqueteuse P-touch, veillez à lire tous les documents fournis avec l'appareil pour des informations sur la sécurité et les consignes d'utilisation.

#### **Symboles utilisés dans ce guide**

Les symboles utilisés tout au long de ce guide sont les suivants :

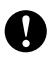

Ce symbole signale des informations ou des instructions à respecter. Les ignorer peut entraîner des dommages au niveau de l'appareil ou un fonctionnement incorrect.

REMARQUE Cette indication signale les textes qui peuvent vous aider à mieux comprendre l'appareil et à l'utiliser de manière plus efficace.

### **À propos de ce guide**

Ce guide (PDF) est inclus sur le CD-ROM fourni.

#### **REMARQUE**

Si vous utilisez Adobe® Reader® pour afficher ce guide sur un ordinateur, le curseur devient  $\sqrt[1]{n}$  lorsqu'il est placé sur un lien. Pour ouvrir la page correspondante, il suffit de cliquer sur le lien. Pour plus d'informations sur l'utilisation d'Adobe® Reader®, reportez-vous au fichier d'aide fourni avec Adobe® Reader®.

## **Table des matières**

### **[Section I Windows®](#page-4-0)**

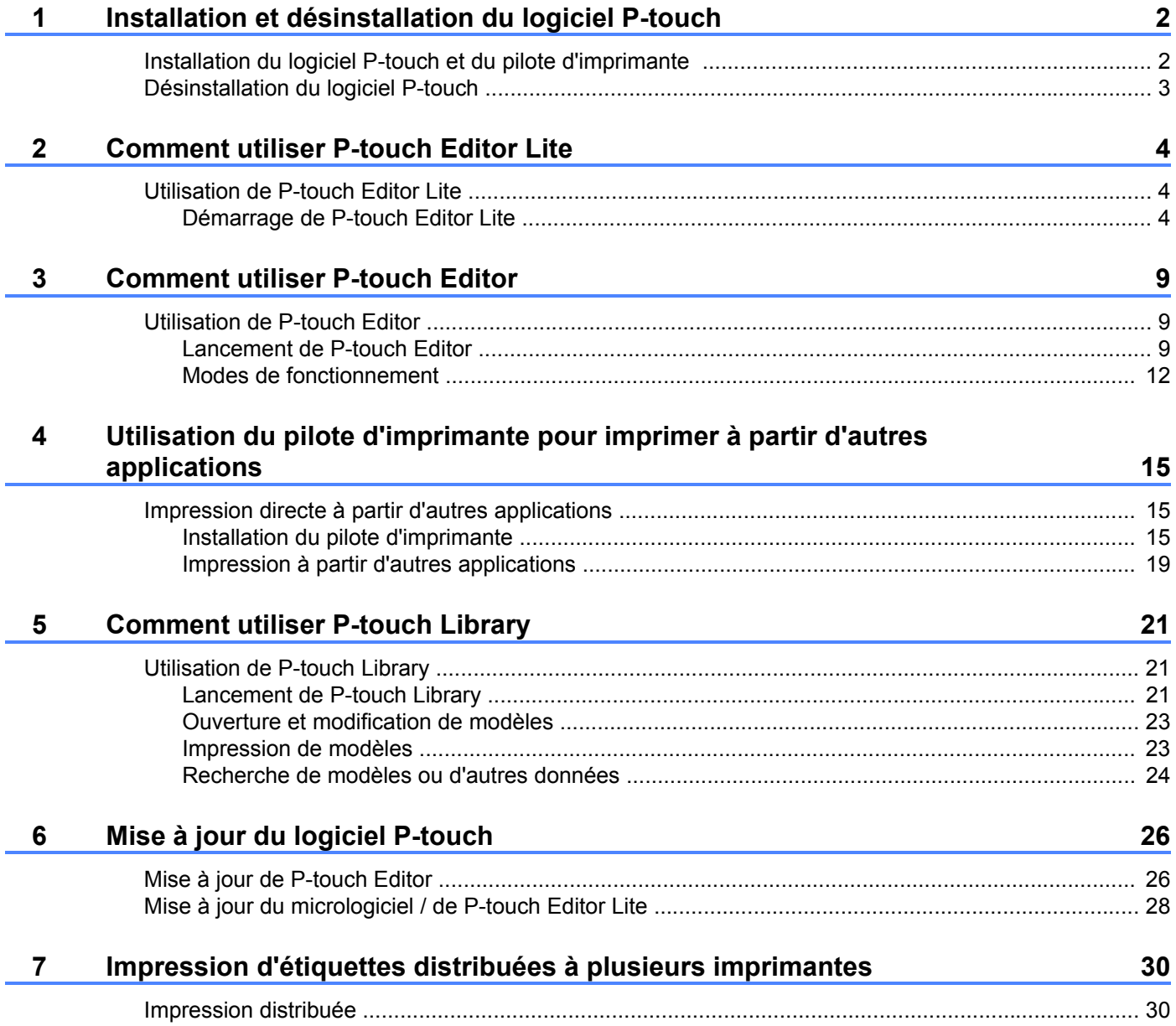

### **[Section II Macintosh](#page-37-0)**

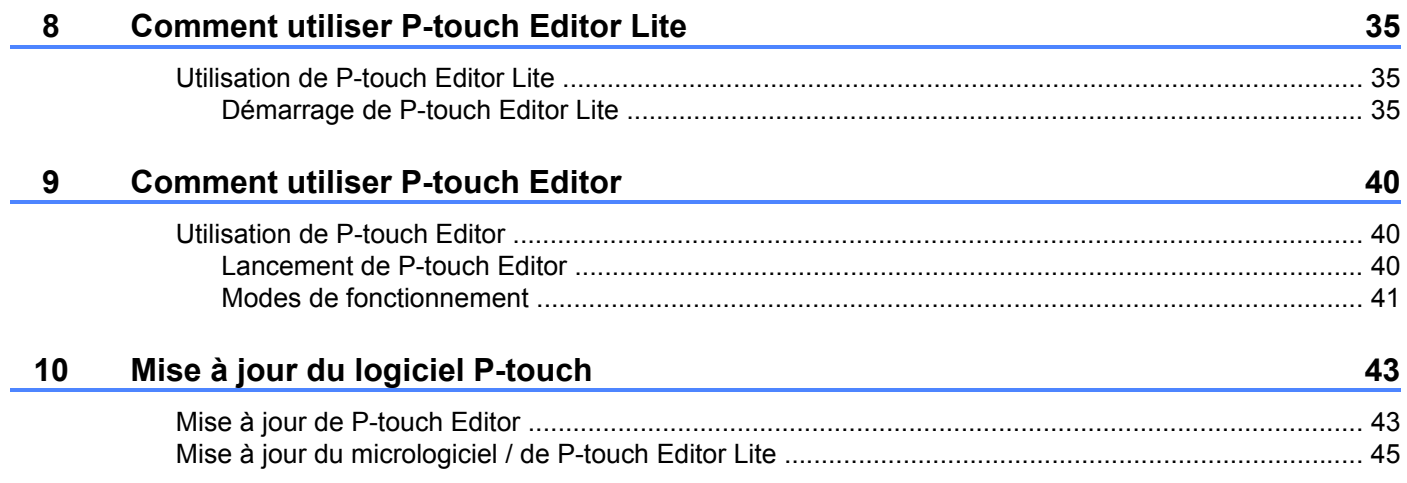

## <span id="page-4-0"></span>**Section I**

# **Windows®**

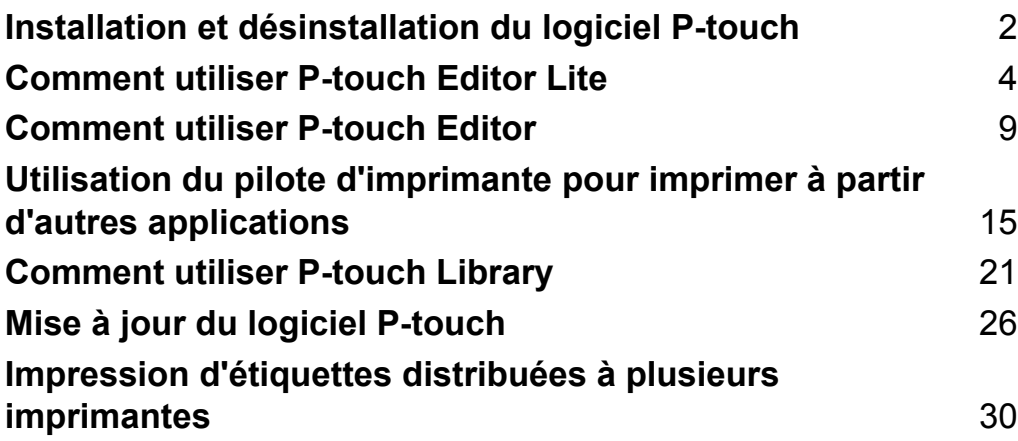

## **Installation et désinstallation du logiciel P-touch**

P-touch Editor permet de créer différents styles de modèle.

Vous pouvez utiliser le logiciel P-touch Update Software pour mettre à jour P-touch Editor et le micrologiciel de l'étiqueteuse P-touch.

Pour télécharger les versions les plus récentes du pilote et des logiciels, visitez le Brother Solutions Center (Centre de solutions Brother) : [http://solutions.brother.com.](http://solutions.brother.com)

### <span id="page-5-1"></span>**Installation du logiciel P-touch et du pilote d'imprimante**

- **1** Insérez le CD-ROM dans le lecteur de CD-ROM de votre ordinateur.
- **2** Cliquez sur [Installation standard].

<span id="page-5-0"></span>**1**

W

- **3** Suivez les instructions affichées à l'écran pour installer le logiciel.
- d Cliquez sur [**Terminer**] pour fermer l'écran d'installation.

Certaines fonctions ne pourront pas être utilisées si le pilote d'imprimante n'est pas installé. Pour plus d'informations sur l'installation du pilote d'imprimante, reportez-vous au Guide de l'utilisateur.

### <span id="page-6-0"></span>**Désinstallation du logiciel P-touch**

#### **REMARQUE**

- **•** Exécutez cette procédure uniquement si vous n'avez plus besoin de P-touch Editor / P-touch Update Software.
- **•** « Outil de paramétrage d'imprimante » s'affiche en anglais en tant que [**Printer Setting Tool**] dans le panneau de commande et l'icône de raccourci.

#### **4** Pour Windows Vista<sup>®</sup> / Windows<sup>®</sup> 7 :

Cliquez sur , [**Panneau de configuration**], accédez à [**Programmes**] et ouvrez

#### [**Programmes et fonctionnalités**].

La boîte de dialogue [**Désinstaller ou modifier un programme**] apparaît.

#### **Pour Windows® 8 :**

Effectuez un clic droit n'importe où sur l'écran [**Accueil**]. Cliquez sur [**Toutes les applications**], [**Panneau de configuration**], accédez à [**Programmes**] puis ouvrez [**Programmes et fonctionnalités**].

La boîte de dialogue [**Désinstaller ou modifier un programme**] apparaît.

b Choisissez [**Brother P-touch Editor**] / [**Brother P-touch Update Software**] / [**Brother Printer Setting Tool**] / [**Brother P-touch Library**], puis cliquez sur [**Désinstaller**].

#### **3** Cliquez sur [OK].

L'opération de désinstallation démarre. Dès lors que le logiciel est supprimé de l'ordinateur, la boîte de dialogue [**Maintenance terminée**] s'affiche.

d Fermez la boîte de dialogue [**Désinstaller ou modifier un programme**]. Brother P-touch Editor / Brother P-touch Update Software / Brother Printer Setting Tool / Brother P-touch Library a été désinstallé.

<span id="page-7-0"></span>**2**

## **Comment utiliser P-touch Editor Lite**

Il n'est pas nécessaire d'installer de pilote ou de logiciel pour P-touch Editor Lite.

P-touch Editor Lite vous permet de créer, facilement et rapidement, divers types d'étiquettes.

P-touch Editor Lite est pris en charge uniquement avec une connexion par câble USB.

### <span id="page-7-1"></span>**Utilisation de P-touch Editor Lite**

#### <span id="page-7-2"></span>**Démarrage de P-touch Editor Lite**

**1** Une fois le câble USB connecté, une boîte de dialogue s'affiche sur l'écran de l'ordinateur. Pour Windows Vista® , cliquez sur [**P-touch Editor Lite**].

Pour Windows® 7, cliquez sur [**Ouvrir le dossier et afficher les fichiers**] puis double-cliquez sur [**PTLITE10**].

Pour Windows® 8, cliquez sur [**PT-P700**], [**Ouvrir le dossier et afficher les fichiers**], puis double-cliquez sur [**PTLITE10**].

P-touch Editor Lite démarre.

\* L'étiqueteuse P-touch doit être en mode P-touch Editor Lite. Reportez-vous au Guide de l'utilisateur pour plus d'informations.

#### **Fenêtre de mise en page**

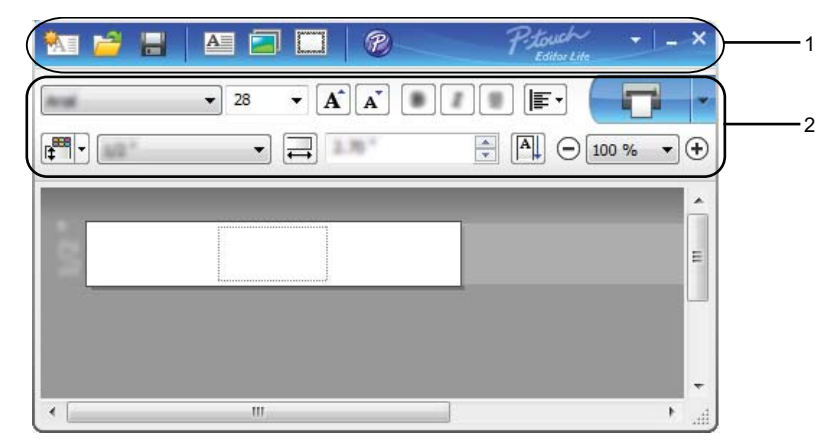

#### **1 Barre d'outils des commandes**

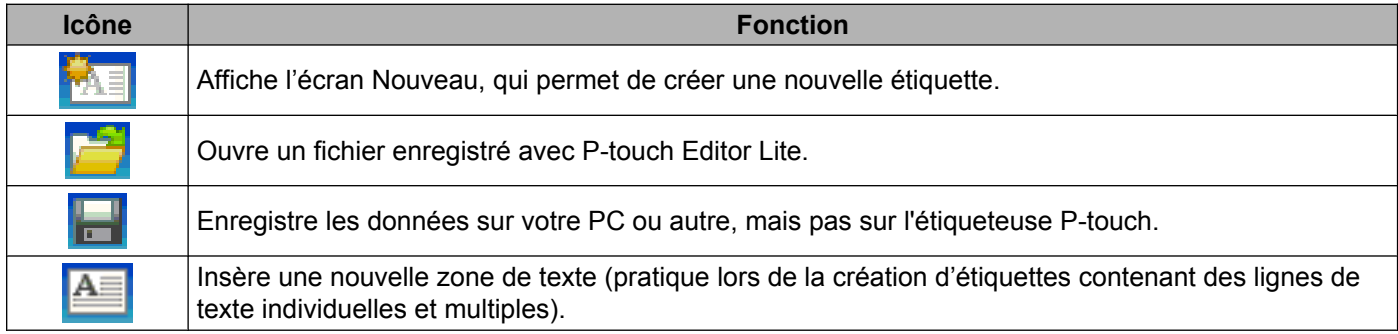

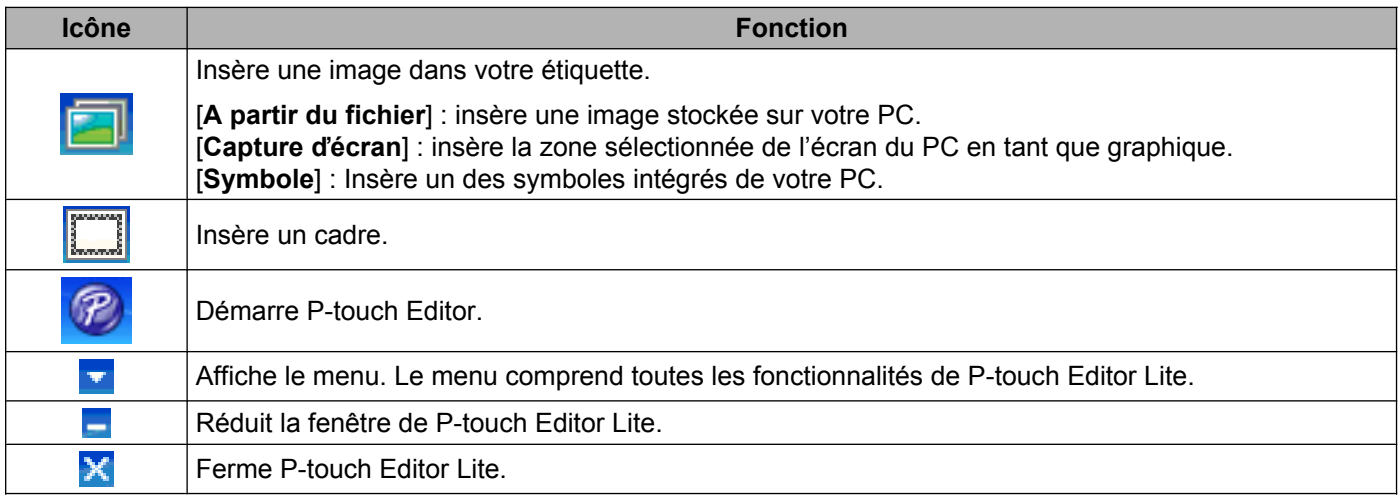

### **2 Barre d'outils des propriétés**

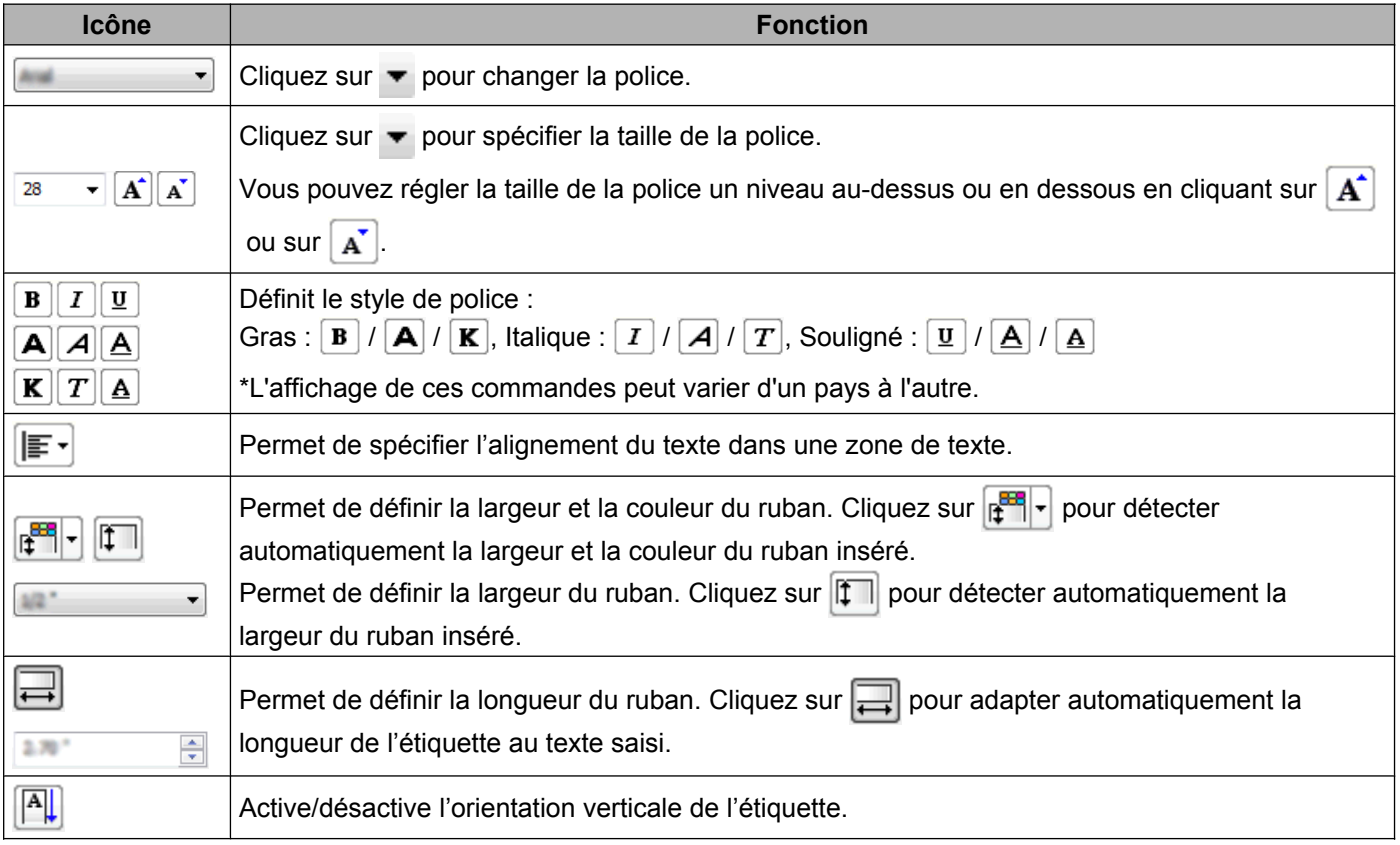

#### Comment utiliser P-touch Editor Lite

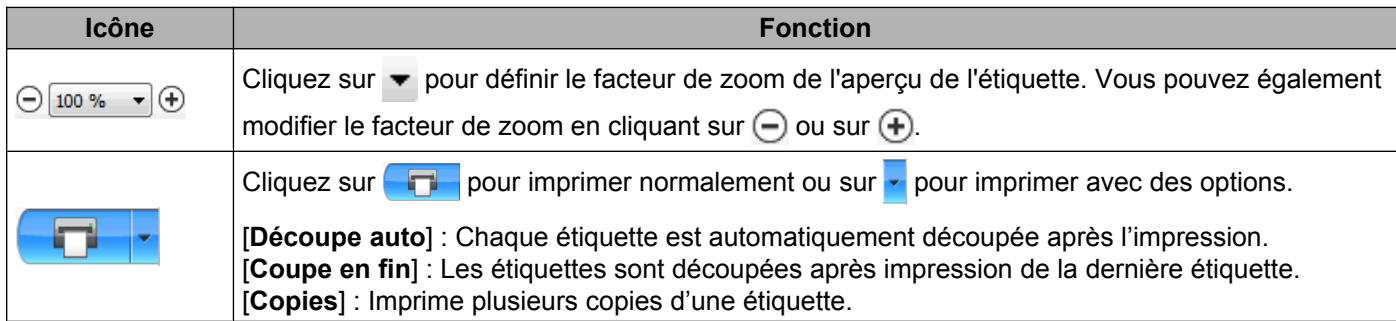

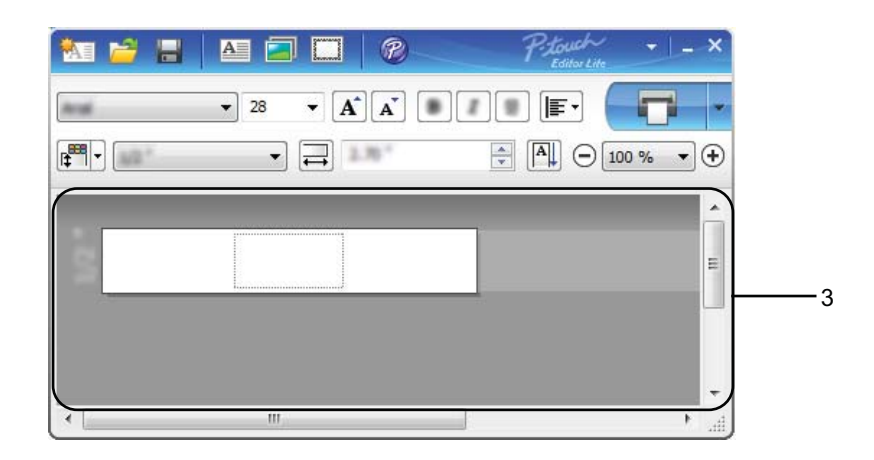

#### **3 Vue d'étiquette**

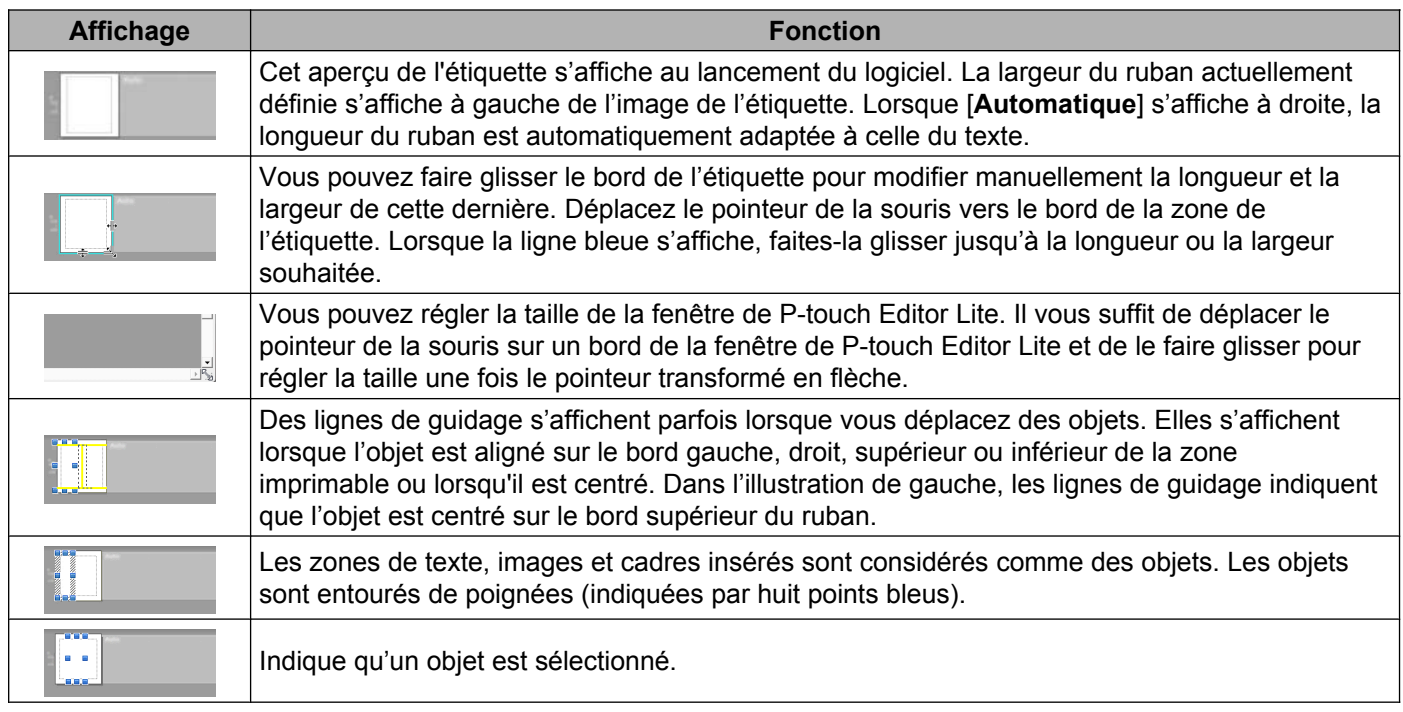

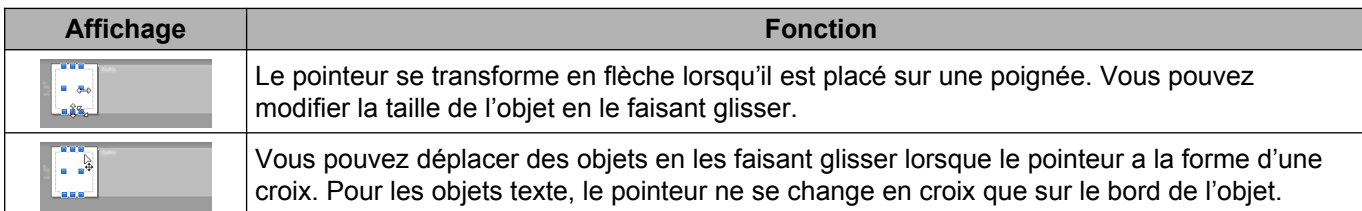

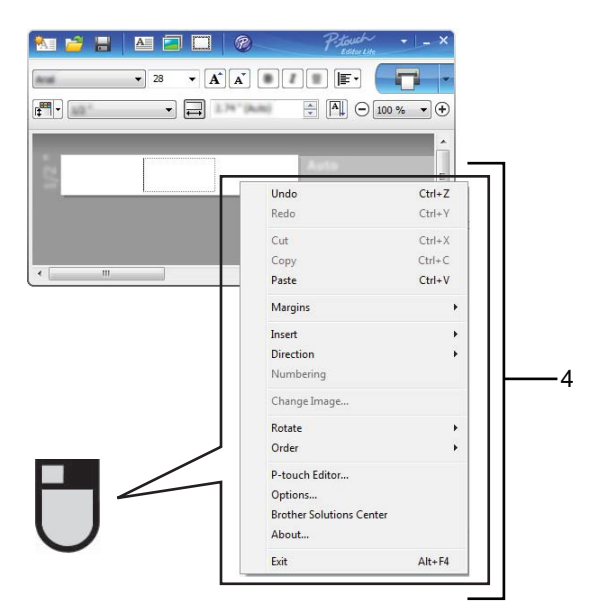

**4 Autres fonctions (disponibles dans le menu qui s'affiche en cliquant avec le bouton droit de la souris)**

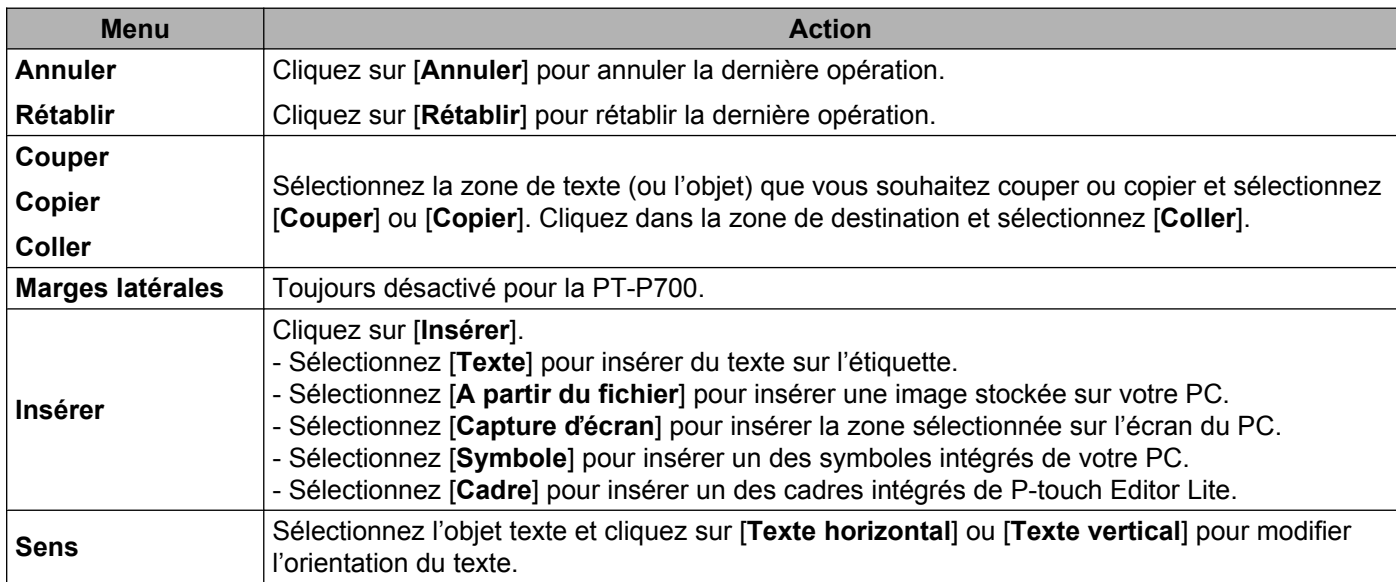

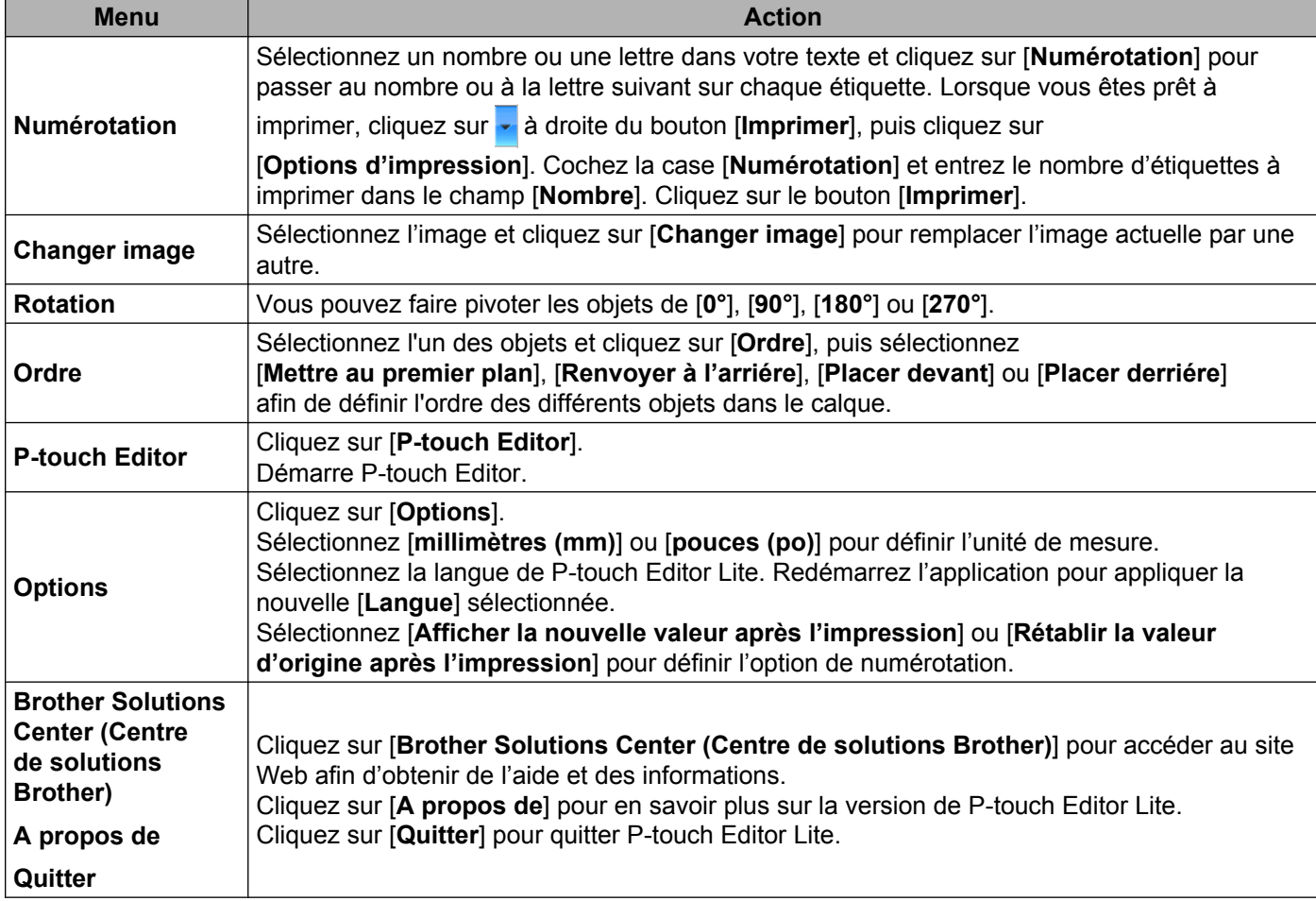

<span id="page-12-0"></span>**3**

## **Comment utiliser P-touch Editor**

Reportez-vous aux procédures ci-dessous en fonction du système d'exploitation de votre ordinateur. Dans les captures d'écran, « XX-XXXX » représente le numéro de modèle de l'étiqueteuse P-touch.

Pour télécharger les versions les plus récentes du pilote et des logiciels, visitez le Brother Solutions Center (Centre de solutions Brother) : [http://solutions.brother.com.](http://solutions.brother.com)

### <span id="page-12-1"></span>**Utilisation de P-touch Editor**

#### <span id="page-12-2"></span>**Lancement de P-touch Editor**

#### **4** Pour Windows Vista<sup>®</sup> / Windows<sup>®</sup> 7

À partir du bouton Démarrer, cliquez sur [**Tous les programmes**]-[**Brother P-touch**]-[**P-touch Editor 5.1**].

Lorsque P-touch Editor démarre, indiquez si vous voulez créer une nouvelle mise en page ou utiliser une mise en page existante.

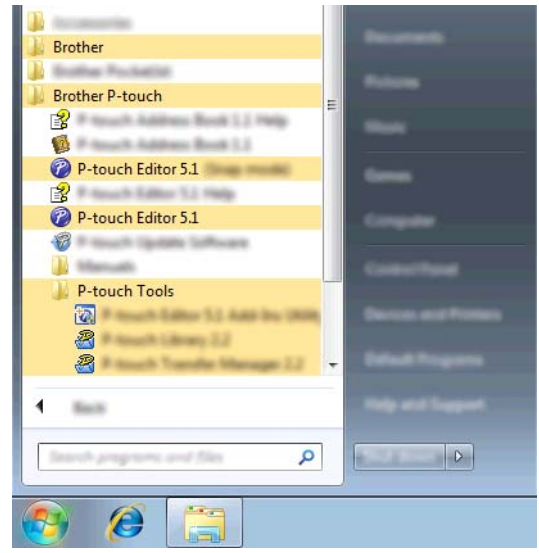

#### **Pour Windows® 8**

Cliquez sur [**P-touch Editor 5.1**] dans l'écran [**Accueil**]/[**Applications**] ou double-cliquez sur [**P-touch Editor 5.1**] sur le bureau.

Lorsque P-touch Editor démarre, indiquez si vous voulez créer une nouvelle mise en page ou utiliser une mise en page existante.

#### **REMARQUE**

- **•** Vous pouvez également lancer P-touch Editor à l'aide de raccourcis si vous avez choisi de créer des raccourcis au cours de l'installation.
	- **•** Icône de raccourci sur le bureau : un double-clic lance P-touch Editor
	- **•** Icône de raccourci dans la barre de lancement rapide : un simple clic lance P-touch Editor
- **•** Pour modifier le fonctionnement de P-touch Editor au démarrage, cliquez sur [**Outils**]-[**Options**] dans la barre de menus de P-touch Editor pour afficher la boîte de dialogue [**Options**]. Sélectionnez [**Options générales**] puis sélectionnez le réglage désiré dans la zone de liste [**Opérations**] sous [**Configuration du démarrage**]. Le réglage par défaut est [**Afficher une nouvelle vue**].

Comment utiliser P-touch Editor

2 Sélectionnez option dans l'écran.

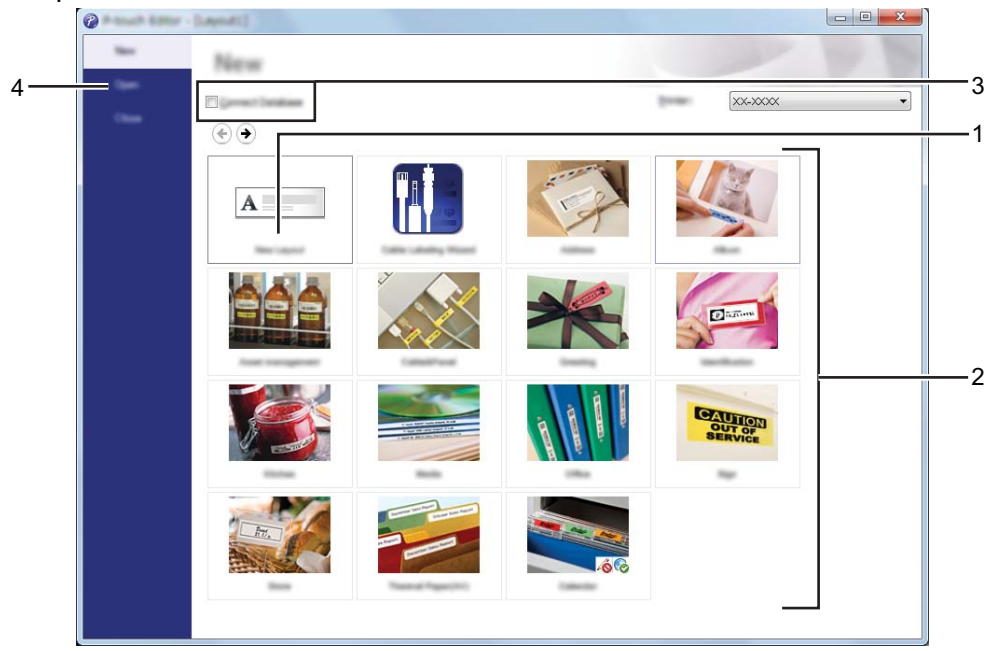

- **1 Pour créer une nouvelle mise en page, cliquez sur le bouton [Nouvelle mise en page].**
- **2 Pour créer une nouvelle mise en page à partir d'une mise en page prédéfinie, cliquez sur le bouton de la catégorie désirée.**
- **3 Pour connecter une mise en page prédéfinie à une base de données, activez la case à cocher en regard de [Connexion base de données].**
- **4 Pour ouvrir une mise en page existante, cliquez sur [Ouvrir].**

#### <span id="page-15-0"></span>**Modes de fonctionnement**

P-touch Editor possède trois modes de fonctionnement : [**Express**], [**Professional**] et [**Snap**]. Vous pouvez passer facilement d'un mode à l'autre en utilisant les boutons de sélection de mode.

■ Mode express [**Express**]

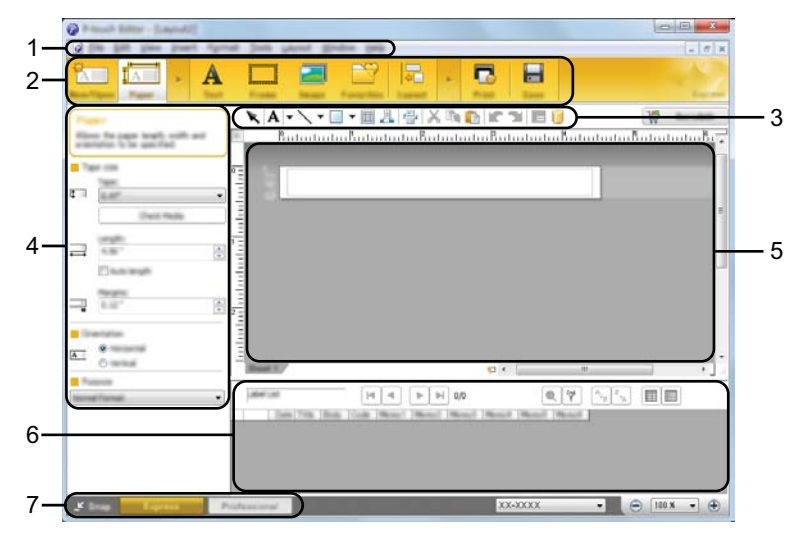

- **1 Barre de menus**
- **2 Barre de commande**
- **3 Barre d'outils de dessin/d'édition**
- **4 Barre de propriétés**
- **5 Fenêtre de mise en page**
- **6 Fenêtre Base de données**
- **7 Boutons de sélection de mode**

Mode professionnel [**Professional**]

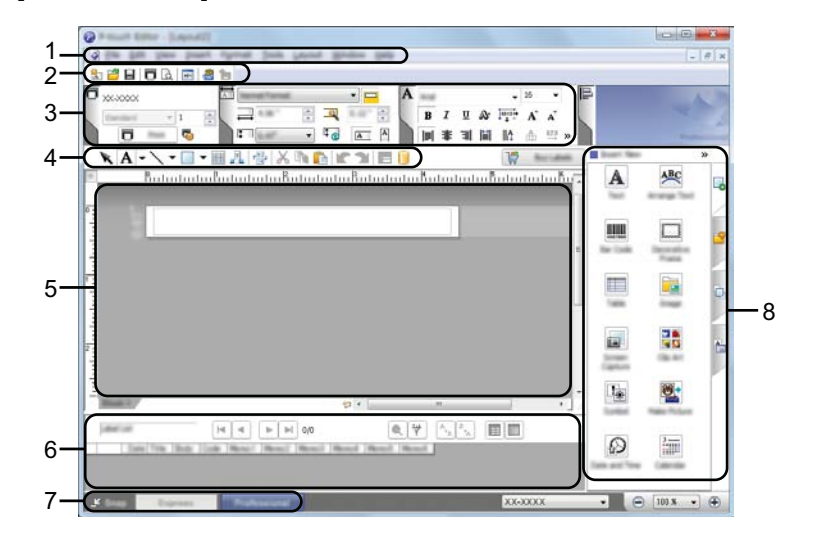

- **1 Barre de menus**
- **2 Barre d'outils standard**
- **3 Palette de propriétés**
- **4 Barre d'outils de dessin/d'édition**
- **5 Fenêtre de mise en page**
- **6 Fenêtre Base de données**
- **7 Boutons de sélection de mode**
- **8 Barre verticale**

#### Mode capture d'écran [**Snap**]

Ce mode permet de capturer tout ou une partie du contenu de l'écran de l'ordinateur, de l'imprimer en tant qu'image ou de l'enregistrer en vue d'un usage ultérieur.

a Cliquez sur le bouton de sélection de mode [**Snap**]. La boîte de dialogue [**Description du mode Snap**] s'affiche.

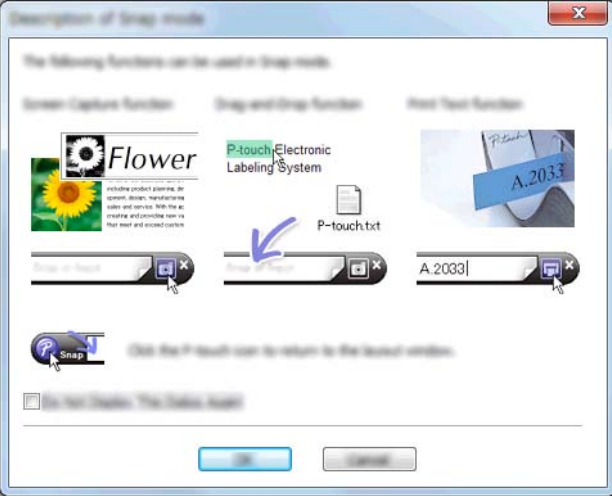

**2** Cliquez sur [OK]. La palette du mode [Snap] s'affiche.

#### **REMARQUE**

**•** Si vous cochez la case [**Ne plus afficher cette boîte de dialogue**] dans la boîte de dialogue [**Description du mode Snap**], cette boîte de dialogue ne s'affichera plus la prochaine fois que vous accéderez au mode [**Snap**].

 $\overline{\mathbf{E}}$ 

#### **• Pour Windows Vista® / Windows® 7**

Vous pouvez également lancer P-touch Editor en mode [**Snap**] en cliquant sur le menu Démarrer - [**Tous les programmes**]-[**Brother P-touch**]-[**P-touch Editor 5.1 (Mode Snap)**].

#### **• Pour Windows® 8**

Vous pouvez également démarrer P-touch Editor en mode [**Snap**] en cliquant sur [**P-touch Editor 5.1 (Mode Snap)**] dans l'écran [**Accueil**]/[**Applications**].

# <span id="page-18-0"></span>**4**

## **Utilisation du pilote d'imprimante pour imprimer à partir d'autres applications**

### <span id="page-18-1"></span>**Impression directe à partir d'autres applications**

Vous pouvez utiliser l'étiqueteuse P-touch pour imprimer directement à partir de la plupart des applications Windows® en installant le pilote d'imprimante.

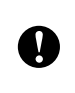

Le format de papier de l'étiqueteuse P-touch étant différent de celui des imprimantes normales, il est possible que vous n'arriviez pas à imprimer même après avoir installé le pilote et le logiciel, sauf si ce logiciel permet de définir le bon format d'étiquette.

#### <span id="page-18-2"></span>**Installation du pilote d'imprimante**

Reportez-vous aux procédures ci-dessous en fonction du système d'exploitation de votre ordinateur. Dans les captures d'écran, « XX-XXXX » représente le numéro de modèle de l'étiqueteuse P-touch.

#### **4** Pour Windows Vista<sup>®</sup>

Cliquez sur , [**Panneau de configuration**], accédez à [**Matériel et audio**] et ouvrez [**Imprimantes**].

**Pour Windows® 7**

Cliquez sur <sup>et</sup> et accédez à [**Périphériques et imprimantes**].

#### **Pour Windows® 8**

Effectuez un clic droit n'importe où sur l'écran [**Accueil**]. Cliquez sur [**Toutes les applications**], [**Panneau de configuration**], accédez à [**Matériel et audio**] puis ouvrez [**Périphériques et imprimantes**].

#### **REMARQUE**

Pour plus d'informations, consultez l'aide de Windows®.

#### **Pour Windows Vista®**

Sélectionnez « Brother XX-XXXX » et cliquez sur [**Sélectionnez les préférences d'impression**]. La boîte de dialogue [**Options d'impression Brother XX-XXXX**] apparaît.

#### **Pour Windows® 7 / Windows® 8**

Sélectionnez « Brother XX-XXXX », cliquez avec le bouton droit de la souris et sélectionnez [**Options d'impression**].

La boîte de dialogue [**Options d'impression Brother XX-XXXX**] apparaît.

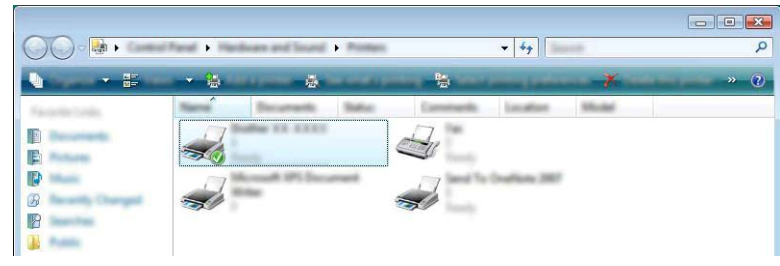

**3** Sélectionnez chaque élément et cliquez sur [OK].

■ Onglet [**De base**]

Le format de papier peut être sélectionné.

Si le format de papier à utiliser ne s'affiche pas dans la liste [**Format du papier**], vous pouvez en ajouter un nouveau. Ensuite, sélectionnez le format de papier dans la liste [**Format du papier**].

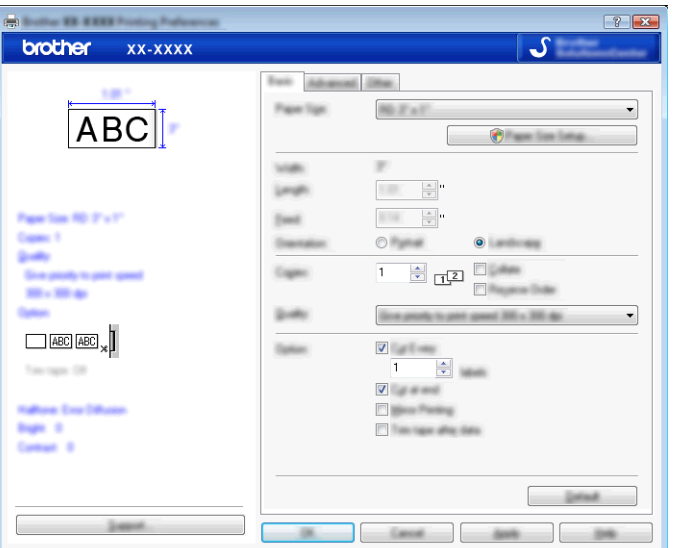

#### **REMARQUE**

La boîte de dialogue qui apparaît peut varier en fonction du modèle utilisé.

#### Onglet [**Avancé**]

Les paramètres de [**Demi-ton**], [**Luminosit**] et [**Contraste**] peuvent être spécifiés dans cet onglet.

Lorsque vous utilisez une taille fixe avec un ruban de longueur continue, cliquez sur [**Parametrès**] pour afficher une boîte de dialogue vous permettant de spécifier les paramètres nécessaires.

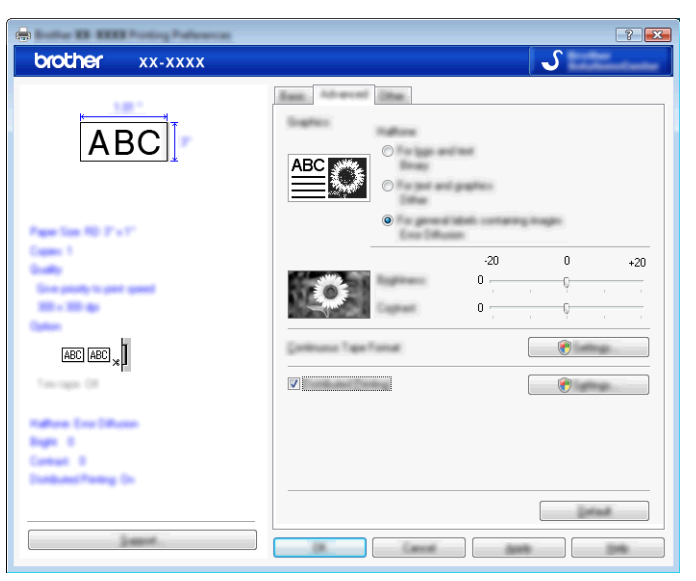

#### **REMARQUE**

Pour plus d'informations sur [**Impression distribuée**], reportez-vous à la section *[Impression d'étiquettes](#page-33-2) distribuées à plusieurs imprimantes* >> page 30.

#### Onglet [**Autre**]

Les paramètres de [**Unité**] et [**Démarrer l'impression**] peuvent être spécifiés dans cet onglet.

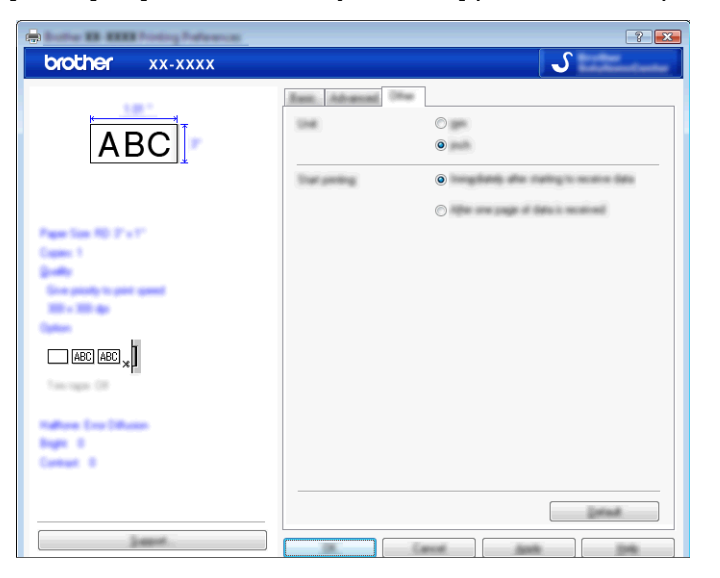

d Fermez la fenêtre [**Imprimantes**] (Windows Vista®) / [**Périphériques et imprimantes**] (Windows® 7/ Windows<sup>®</sup> 8).

#### <span id="page-22-0"></span>**Impression à partir d'autres applications**

Nous allons utiliser Microsoft® Word 2007 à titre d'exemple.

Les explications et les procédures ci-dessous concernent Windows<sup>®</sup> 7 ; elles peuvent varier légèrement suivant le système d'exploitation de votre ordinateur. Dans les captures d'écran, « XX-XXXX » représente le numéro de modèle de l'étiqueteuse P-touch.

**a** Cliquez sur **B**<sub>3</sub> et [Imprimer].

La boîte de dialogue [**Imprimer**] apparaît.

Sélectionnez « Brother XX-XXXX ».

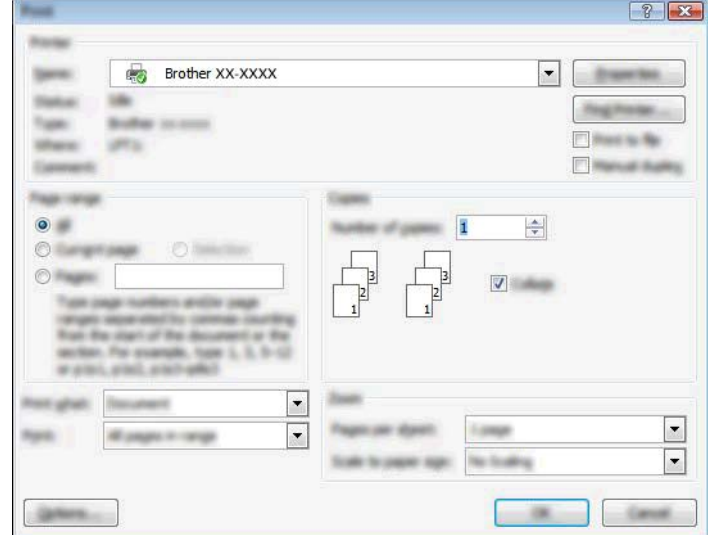

Si vous voulez modifier les réglages du pilote d'imprimante, cliquez sur [**Propriétés**] pour ouvrir la boîte de dialogue [**Propriétés**] de l'imprimante. Cliquez sur [**OK**] après avoir apporté les modifications afin de fermer la boîte de dialogue et de revenir à la boîte de dialogue [**Imprimer**].

**6** Cliquez sur **Figure** pour fermer la boîte de dialogue [**Imprimer**].

**4** Lorsque vous cliquez sur [Mise en page], le ruban apparaît. Cliquez ensuite sur **le le** divoite de Mise en page.

La boîte de dialogue [**Mise en page**] apparaît.

**6** Cliquez sur l'onglet [Papier] et sélectionnez le format de papier à utiliser pour l'impression.

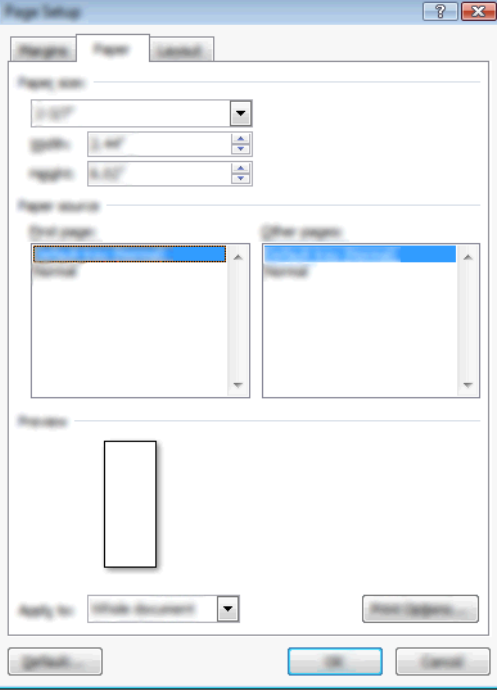

Définissez également les marges de la page dans l'onglet [**Marges**].

f Cliquez sur [**OK**].

La taille de la fenêtre Microsoft® Word est adaptée au format de papier que vous venez de sélectionner. Modifiez le document selon vos besoins.

**d** Cliquez sur [OK].

Les étiquettes spécifiées sont imprimées.

<span id="page-24-0"></span>**5**

## **Comment utiliser P-touch Library**

Ce programme permet d'utiliser l'ordinateur pour gérer P-touch Template ainsi que d'autres données. Vous pouvez utiliser P-touch Library pour imprimer des modèles.

### <span id="page-24-1"></span>**Utilisation de P-touch Library**

#### <span id="page-24-2"></span>**Lancement de P-touch Library**

#### **Pour Windows Vista® / Windows® 7**

À partir du bouton Démarrer, cliquez sur [**Tous les programmes**]-[**Brother P-touch**]-[**P-touch Tools**]- [**P-touch Library 2.2**].

#### **Pour Windows® 8**

Cliquez sur [**P-touch Library 2.2**] dans l'écran [**Accueil**]/[**Applications**].

Lorsque P-touch Library est lancé, la fenêtre principale s'affiche.

#### **Fenêtre principale**

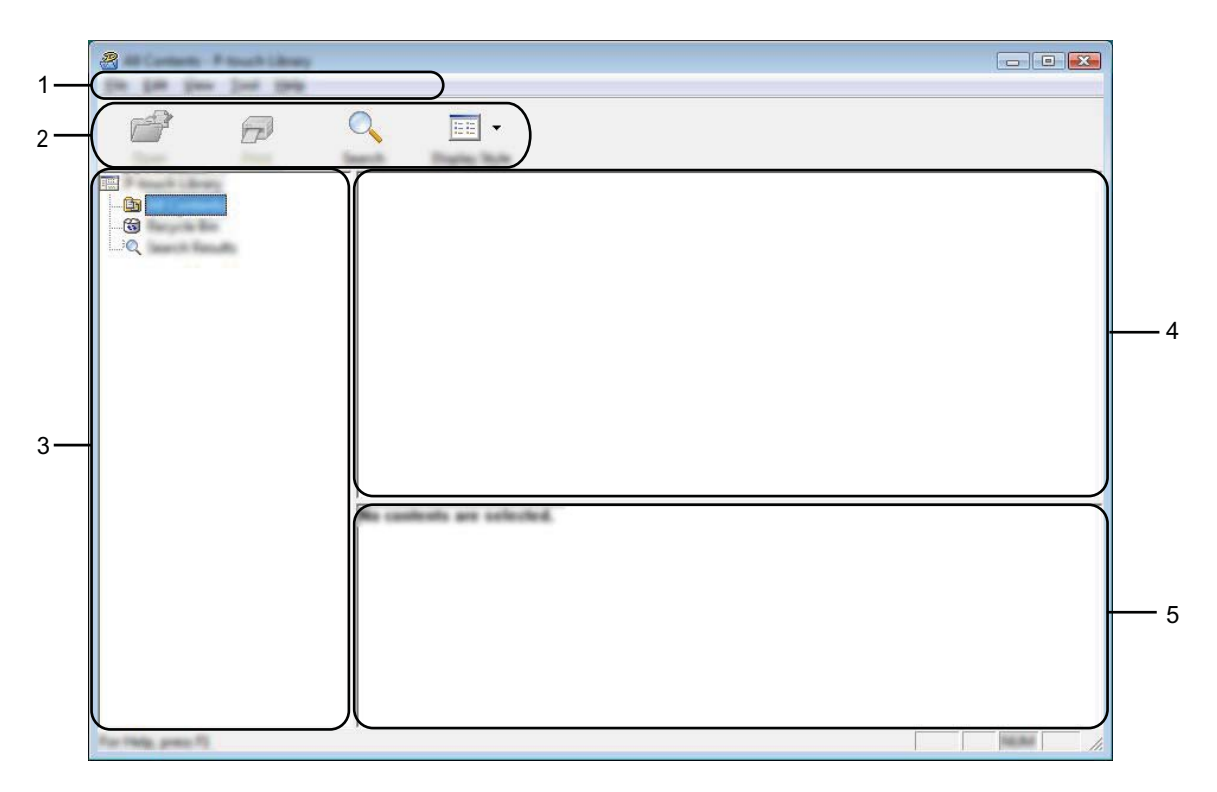

#### **1 Barre de menus**

Donne accès à toutes les commandes disponibles qui sont classées sous les différents titres de menu ([**Fichier**], [**Edition**], [**Affichage**], [**Outils**] et [**Aide**]) suivant leur fonction.

#### **2 Barre d'outils**

Donne accès aux commandes utilisées fréquemment.

#### **3 Liste des dossiers**

Affiche la liste des dossiers. Lorsque vous sélectionnez un dossier, les modèles ou les autres données du dossier en question s'affichent dans la liste des modèles.

#### **4 Liste des modèles**

Affiche la liste des modèles ou des autres données du dossier sélectionné.

**5 Aperçu**

Affiche un aperçu des modèles ou des autres données sélectionnés dans la liste des modèles.

#### **Explication des icônes de la barre d'outils**

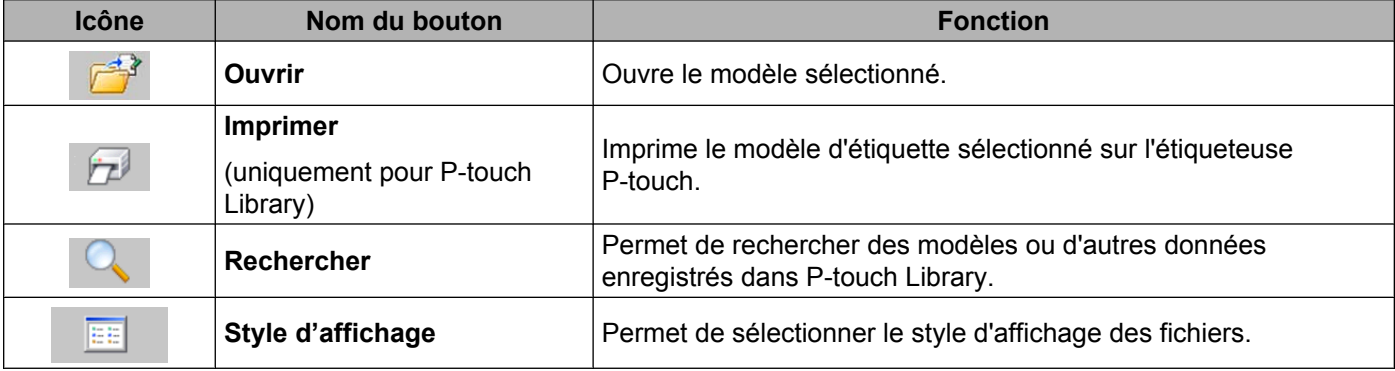

#### <span id="page-26-0"></span>**Ouverture et modification de modèles**

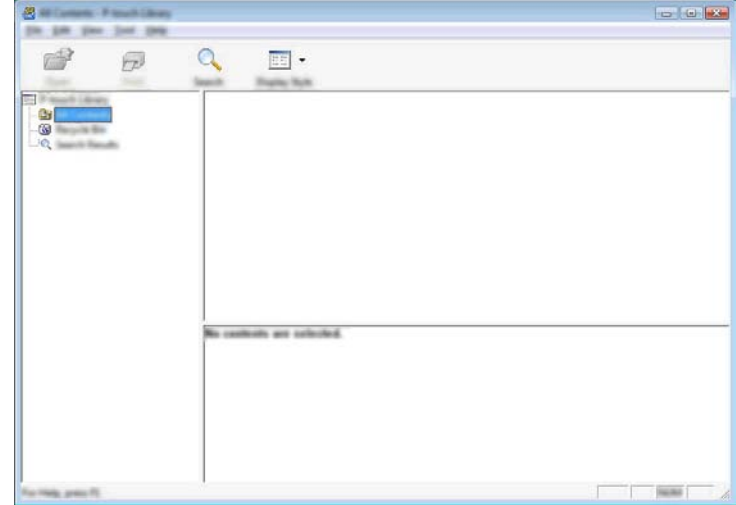

Sélectionnez le modèle à ouvrir ou à modifier, puis cliquez sur [**Ouvrir**].

Le programme associé au modèle s'ouvre et vous permet de modifier le modèle.

#### **REMARQUE**

Le programme qui est lancé dépend du type de fichier sélectionné. Par exemple, si vous sélectionnez un modèle P-touch Template, c'est P-touch Editor qui s'ouvre.

#### <span id="page-26-1"></span>**Impression de modèles**

Sélectionnez le modèle à imprimer, puis cliquez sur [**Imprimer**].

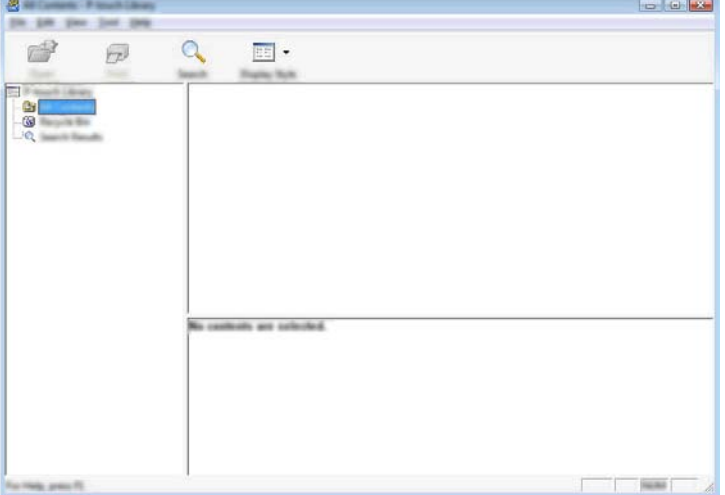

Le modèle est imprimé sur l'étiqueteuse P-touch connectée.

#### <span id="page-27-0"></span>**Recherche de modèles ou d'autres données**

Vous pouvez rechercher des modèles ou d'autres données enregistrés dans P-touch Library.

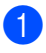

#### **1** Cliquez sur [Rechercher].

La boîte de dialogue [**Rechercher**] s'affiche.

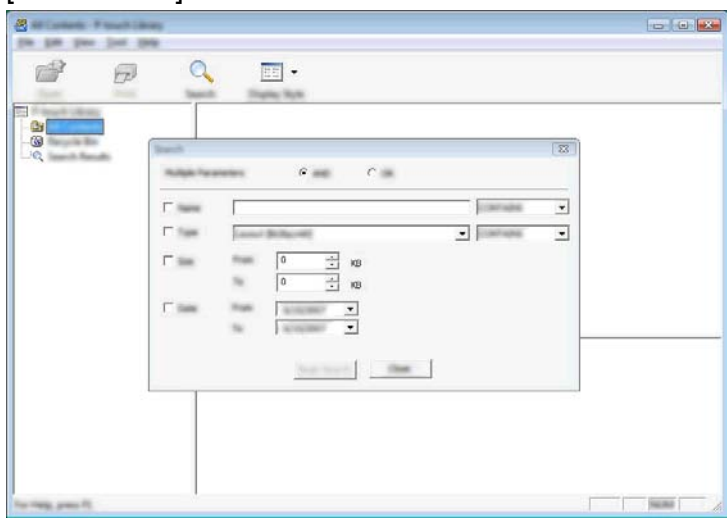

2 Spécifiez les critères de recherche appropriés. Les critères de recherche disponibles sont présentés ci-dessous :

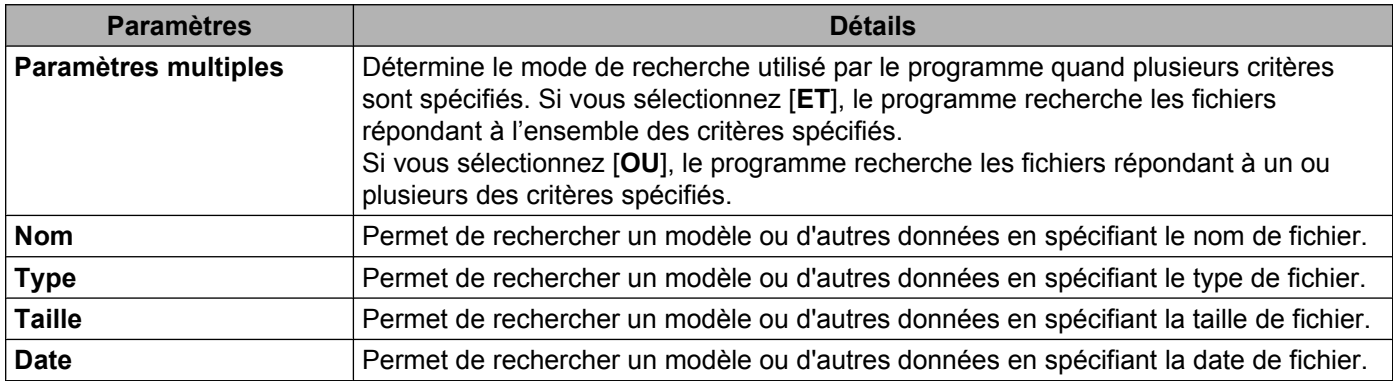

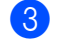

### **8** Cliquez sur [Lancer la recherche].

La recherche commence.

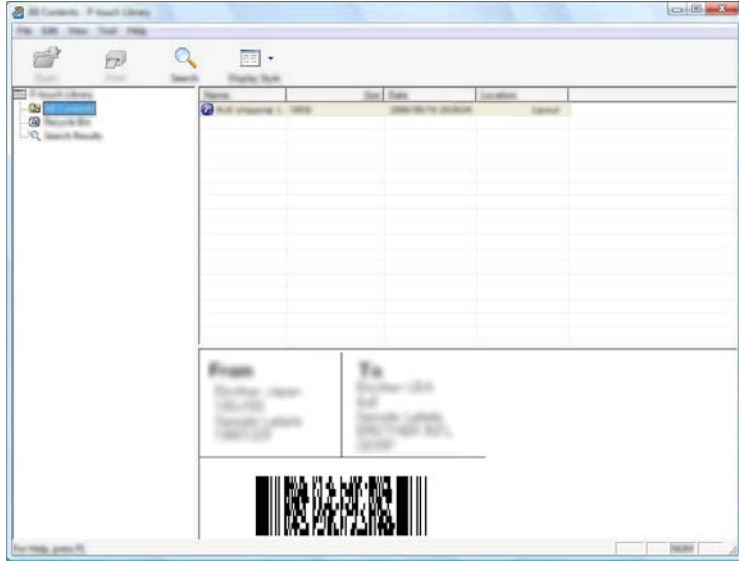

4 Fermez la boîte de dialogue [Rechercher].

Les résultats de la recherche peuvent être confirmés en cliquant sur [**Résultats de la recherche**] dans la fenêtre des dossiers.

#### **REMARQUE**

Vous pouvez enregistrer des modèles ou d'autres données dans P-touch Library par glisser-déposer des fichiers correspondants dans le dossier [**Tout le contenu**] ou dans la liste des dossiers. Vous pouvez également configurer P-touch Editor de telle sorte que l'enregistrement des modèles s'effectue automatiquement dans P-touch Library en exécutant la procédure suivante :

- 1 Dans le menu de P-touch Editor, sélectionnez [**Outils**]-[**Options**].
- 2 Dans la boîte de dialogue [**Options**], cliquez sur [**Configuration enregistrement**] dans l'onglet [**Options générales**].
- 3 Déterminez le moment auquel procéder à l'enregistrement des modèles créés avec P-touch Editor, puis cliquez sur [**OK**].

## <span id="page-29-0"></span>**6**

## **Mise à jour du logiciel P-touch**

Cet outil permet de mettre à jour le logiciel vers sa version la plus récente.

La procédure ci-dessous utilise la dénomination XX-XXXX. « XX » représente le nom de votre étiqueteuse P-touch.

#### **REMARQUE**

- **•** Pour pouvoir utiliser le logiciel P-touch Update Software, vous devez l'installer à partir du CD-ROM fourni. Vous pouvez aussi le télécharger depuis le Brother Solutions Center (Centre de solutions Brother) (<http://solutions.brother.com>).
- **•** Vous devez être connecté à Internet pour pouvoir lancer le logiciel P-touch Update Software.
- **•** Il se peut que vous constatiez des différences entre le logiciel et le contenu figurant dans ce guide.
- **•** Lors de l'installation de P-touch Update Software, une icône de raccourci est placée sur le bureau de Windows.
- **•** N'éteignez pas l'appareil pendant le transfert de données ou la mise à jour du micrologiciel.

### <span id="page-29-1"></span>**Mise à jour de P-touch Editor**

**4** Pour Windows Vista<sup>®</sup> / Windows<sup>®</sup> 7 Double-cliquez sur l'icône [**P-touch Update Software**].

#### **REMARQUE**

Vous pouvez également lancer P-touch Update Software en procédant comme suit :

Cliquez sur le bouton Démarrer, puis sélectionnez [**Tous les programmes**] - [**Brother P-touch**] - [**P-touch Update Software**].

**Pour Windows® 8**

Cliquez sur [**P-touch Update Software**] dans l'écran [**Accueil**]/[**Applications**] ou double-cliquez sur [**P-touch Update Software**] sur le bureau.

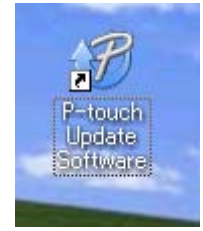

Mise à jour du logiciel P-touch

**b Cliquez sur l'icône [Mise à jour des logiciels de l'ordinateur**].<br>A le le x

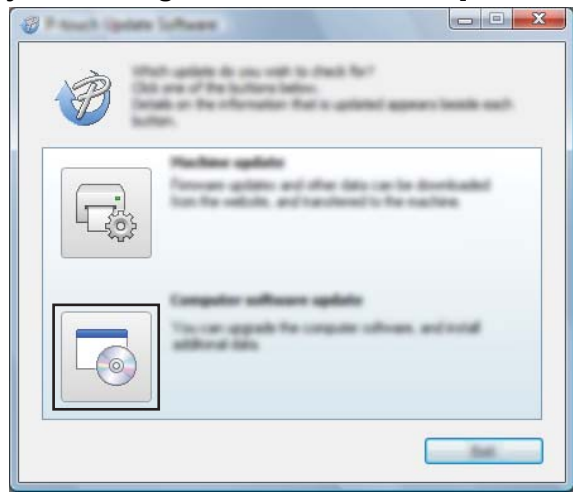

**6** Sélectionnez [Imprimante] et [Langue], cochez la case en regard de P-touch Editor, puis cliquez sur [**Installer**].

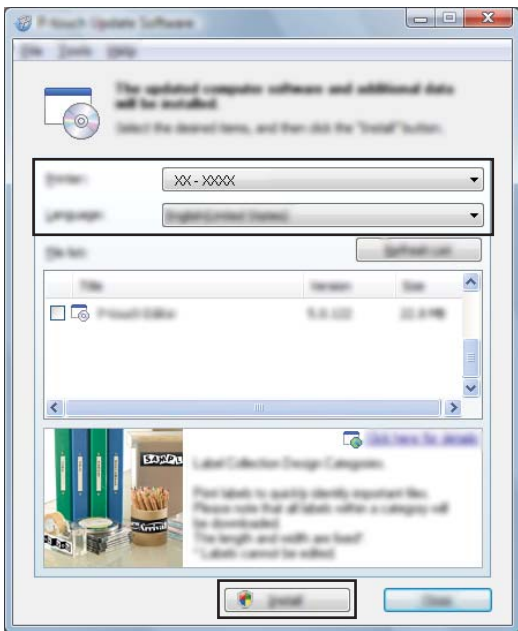

4 Un message indique que l'installation est terminée.

**6**

### <span id="page-31-0"></span>**Mise à jour du micrologiciel / de P-touch Editor Lite**

 N'éteignez pas l'appareil pendant le transfert de données ou la mise à jour du micrologiciel. Avant de connecter le câble USB à l'ordinateur, assurez-vous que le témoin Editor Lite n'est pas A allumé. Si le témoin Editor Lite est allumé, appuyez sur le bouton Editor Lite et maintenez-le enfoncé jusqu'à ce que le témoin s'éteigne. Si une autre application est en cours d'exécution, fermez-la. Mettez l'étiqueteuse P-touch sous tension et connectez le câble USB. b **Pour Windows Vista® / Windows® 7** Double-cliquez sur l'icône [**P-touch Update Software**].

#### **REMARQUE**

Vous pouvez également lancer P-touch Update Software en procédant comme suit : Cliquez sur le bouton Démarrer, puis sélectionnez [**Tous les programmes**] - [**Brother P-touch**] - [**P-touch Update Software**].

#### **Pour Windows® 8**

Cliquez sur [**P-touch Update Software**] dans l'écran [**Accueil**]/[**Applications**] ou double-cliquez sur [**P-touch Update Software**] sur le bureau.

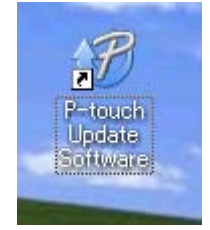

c Cliquez sur l'icône [**Mise à jour de l'appareil**].

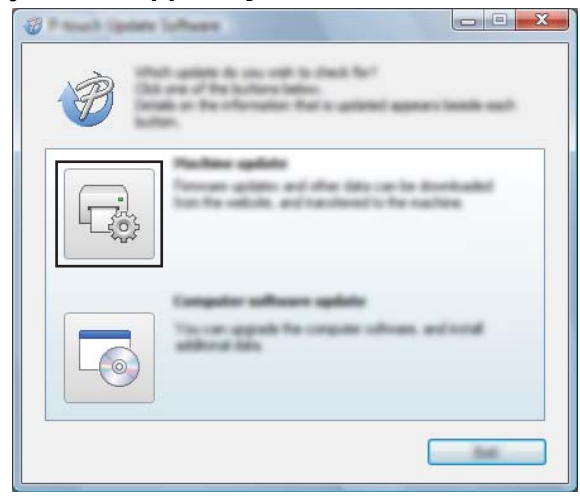

**6**

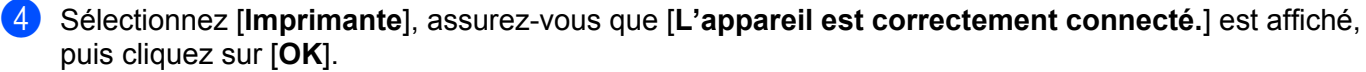

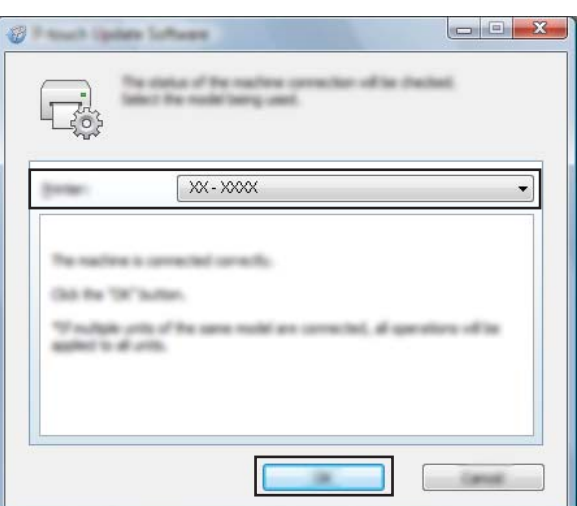

e Sélectionnez [**Langue**], cochez la case en regard du micrologiciel à mettre à jour, puis cliquez sur [**Transférer**].

N'éteignez pas l'étiqueteuse P-touch et ne débranchez pas le câble pendant le transfert des données.

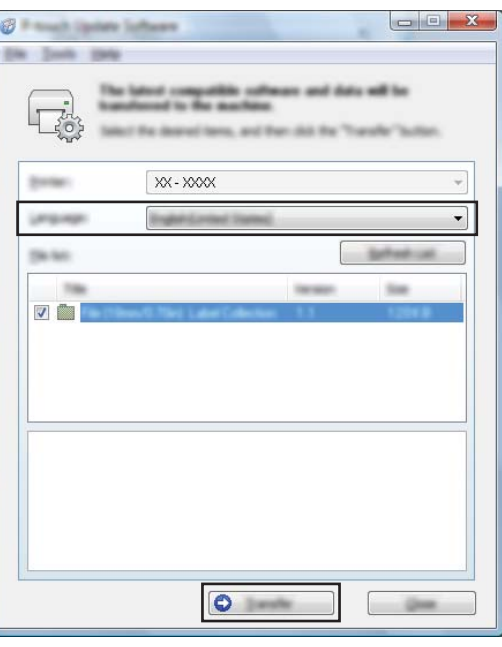

f Vérifiez le contenu à mettre à jour, puis cliquez sur [**Démarrer**] pour lancer la mise à jour. Le téléchargement du logiciel démarre.

#### **REMARQUE**

Ø

N'éteignez pas l'étiqueteuse P-touch pendant le processus de mise à jour.

## <span id="page-33-2"></span>**Impression d'étiquettes distribuées à plusieurs imprimantes**

### <span id="page-33-1"></span>**Impression distribuée**

Pour imprimer un grand nombre d'étiquettes, vous pouvez distribuer l'impression et la répartir entre plusieurs imprimantes.

Comme l'impression s'effectue en même temps, la durée totale de l'opération peut être réduite.

#### **REMARQUE**

<span id="page-33-0"></span>**7**

- **•** L'impression peut être distribuée vers les imprimantes reliées par une connexion USB.
- **•** Le nombre de pages à imprimer est automatiquement réparti entre les imprimantes sélectionnées. Si le nombre de pages indiqué ne peut pas être divisé en parts égales entre les imprimantes, il sera réparti selon l'ordre des imprimantes figurant dans la boîte de dialogue [**Paramètres d'impression distribuée**] lors [d](#page-34-0)e la définition des paramètres d'impression à l'étape  $\bullet$ .

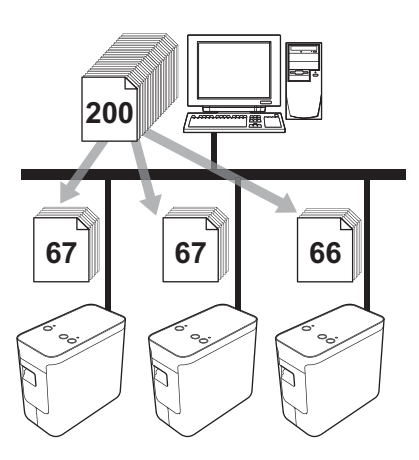

- a Dans le menu [**Fichier**] de P-touch Editor 5,1, cliquez sur [**Imprimer**].
- b Cliquez sur [**Propriétés...**].

c Cliquez sur l'onglet [**Avancé**], cochez la case [**Impression distribuée**], puis cliquez sur [**Paramètres**].

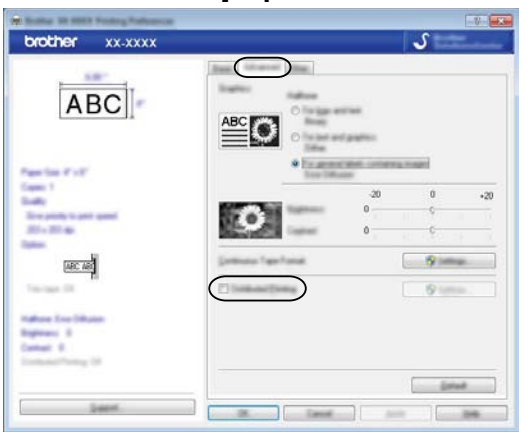

<span id="page-34-0"></span>d Dans la boîte de dialogue [**Paramètres d'impression distribuée**], sélectionnez les imprimantes à utiliser pour l'impression distribuée.

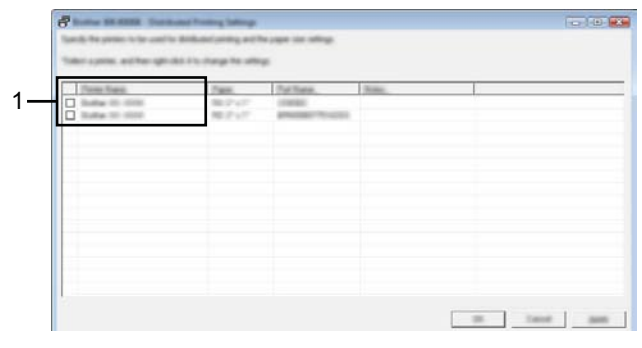

1 Cochez la case en regard du [**Nom de l'imprimante**] à utiliser pour l'impression distribuée.

**(5)** Indiquez le format d'étiquette à employer pour l'impression.

#### **A. Si vous n'avez sélectionné qu'une imprimante.**

Dans la boîte [d](#page-34-0)e dialogue affichée à l'étape . sélectionnez l'imprimante dont vous voulez définir les paramètres, puis double-cliquez dessus ou effectuez un clic droit et cliquez sur [**Paramètres**]. Dans la liste déroulante [**Largeur défini**], choisissez le format des étiquettes.

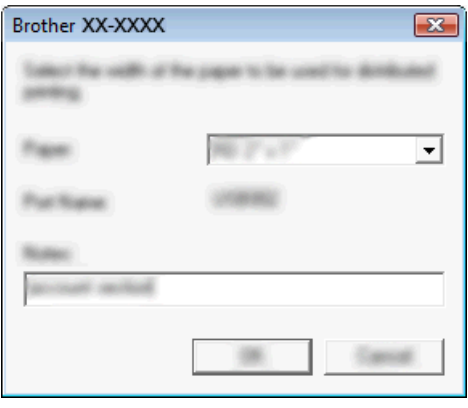

#### **REMARQUE**

Les informations à afficher [d](#page-34-0)ans la boîte de dialogue de l'étape @ peuvent être entrées dans la zone de texte [**Remarques**].

#### **B. Si vous avez sélectionné plusieurs imprimantes.**

Dans la boîte [d](#page-34-0)e dialogue affichée à l'étape  $\bullet$ , sélectionnez les imprimantes dont vous voulez définir les paramètres, effectuez un clic droit et cliquez sur [**Paramètres**]. Dans la liste déroulante [**Largeur défini**], choisissez le format des étiquettes. Un réglage de format d'étiquette identique est appliqué à toutes les imprimantes sélectionnées.

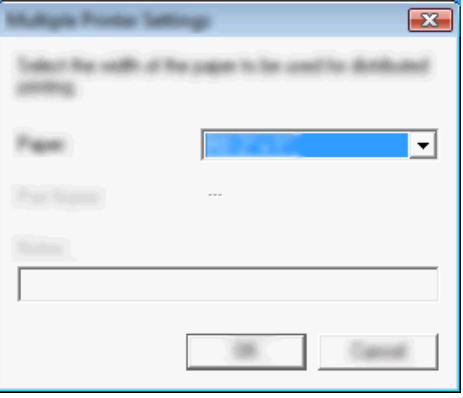

#### **REMARQUE**

Les paramètres sous [**Paramètres de l'imprimante**] et [**Remarques**] ne sont pas disponibles.

**6** Cliquez sur **[OK**] pour fermer la fenêtre de définition du format des étiquettes.

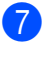

g Cliquez sur [**OK**] pour fermer la fenêtre [**Paramètres d'impression distribuée**]. La configuration est terminée.

**8** Cliquez sur [OK] pour lancer l'impression distribuée.

#### **REMARQUE**

Il est conseillé d'effectuer un test de connexion pour votre environnement d'exploitation. Pour plus d'informations, contactez l'un de nos représentants commerciaux.

## <span id="page-37-0"></span>**Section II**

# **Macintosh**

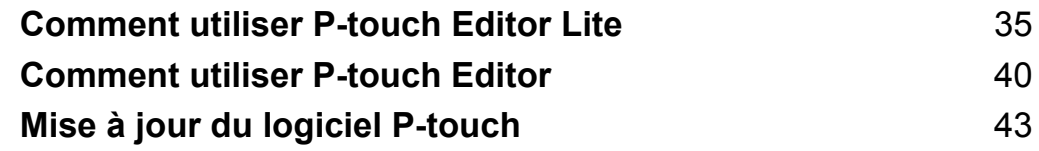

<span id="page-38-0"></span>**8**

## **Comment utiliser P-touch Editor Lite**

Il n'est pas nécessaire d'installer de pilote ou de logiciel pour P-touch Editor Lite.

P-touch Editor Lite vous permet de créer, facilement et rapidement, divers types d'étiquettes.

P-touch Editor Lite est pris en charge uniquement avec une connexion par câble USB.

### <span id="page-38-1"></span>**Utilisation de P-touch Editor Lite**

#### <span id="page-38-2"></span>**Démarrage de P-touch Editor Lite**

a Double-cliquez sur l'icône [**PT-P700**] sur le bureau et sur l'icône de l'application [**P-touch Editor Lite**]. L'étiqueteuse P-touch doit être en mode P-touch Editor Lite. Reportez-vous au Guide de l'utilisateur pour plus d'informations.

#### **Fenêtre de mise en page**

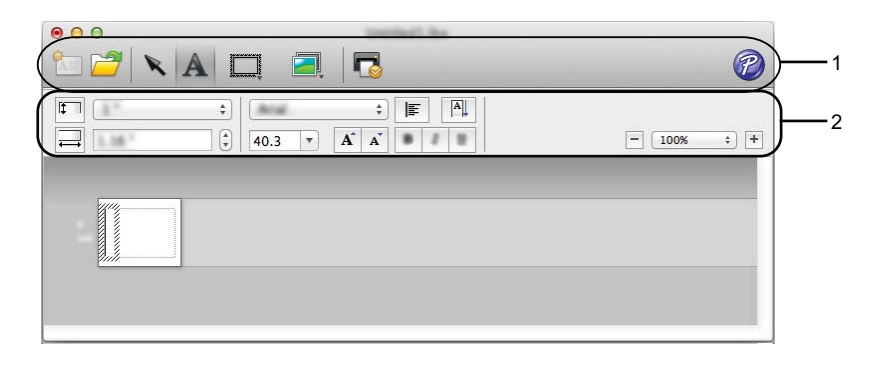

#### **1 Barre d'outils des commandes**

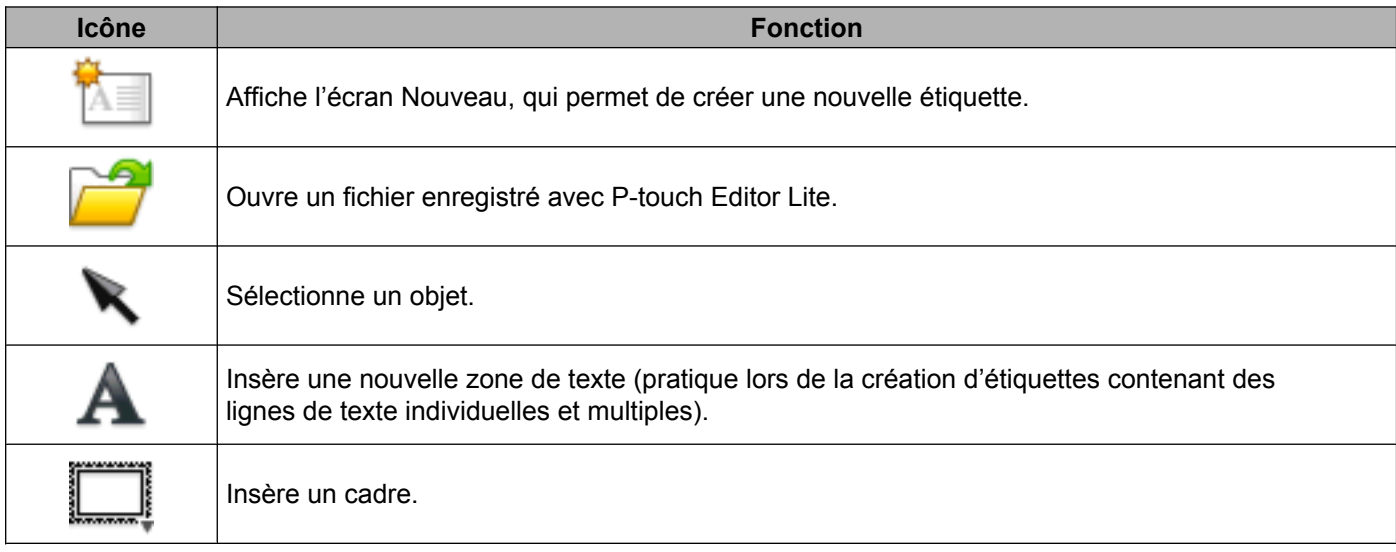

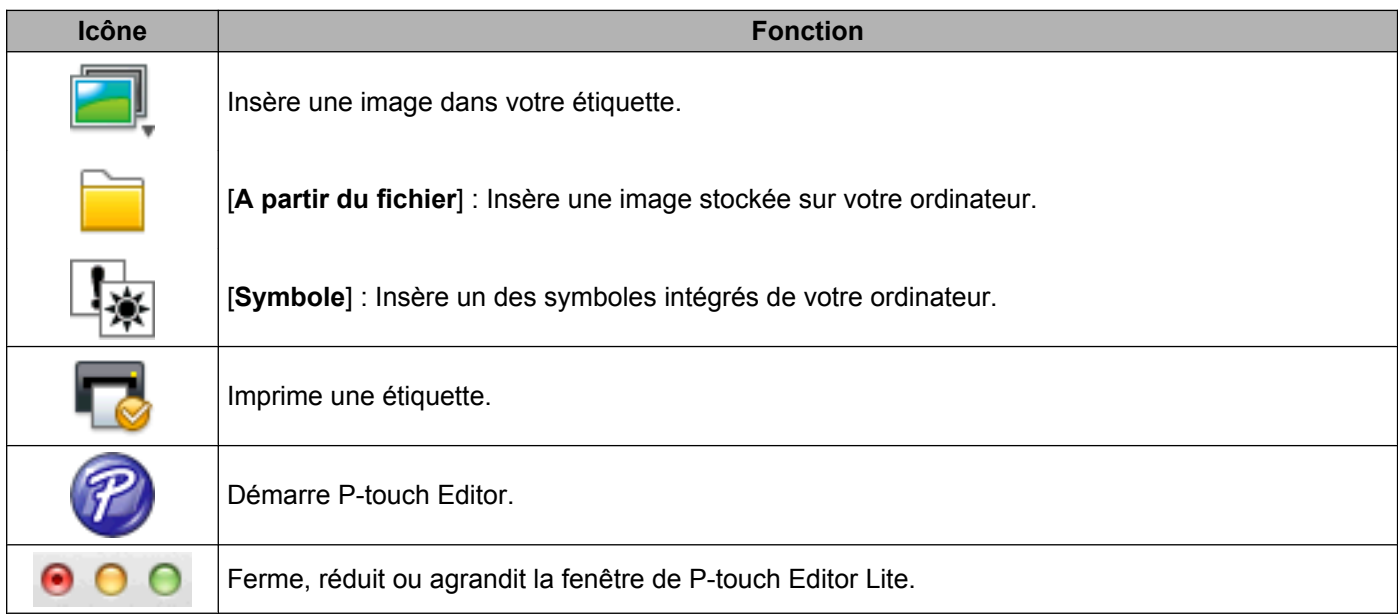

#### **2 Barre d'outils des propriétés**

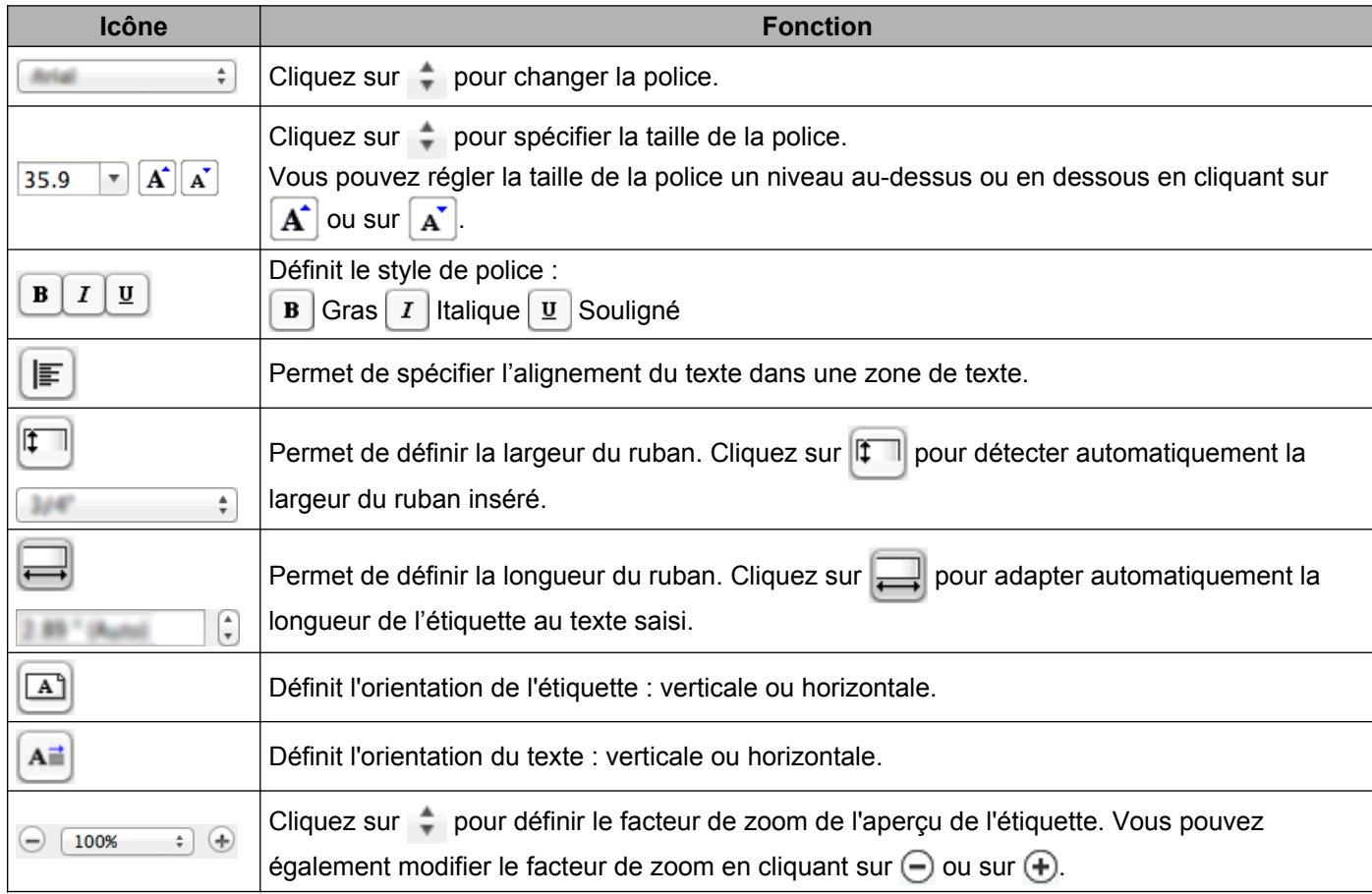

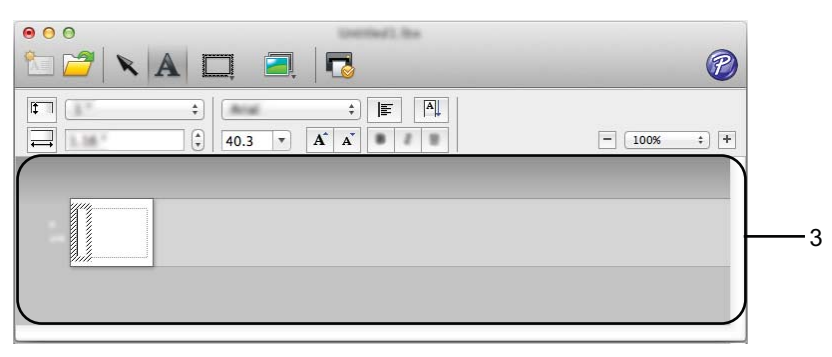

#### **3 Aperçu de l'étiquette**

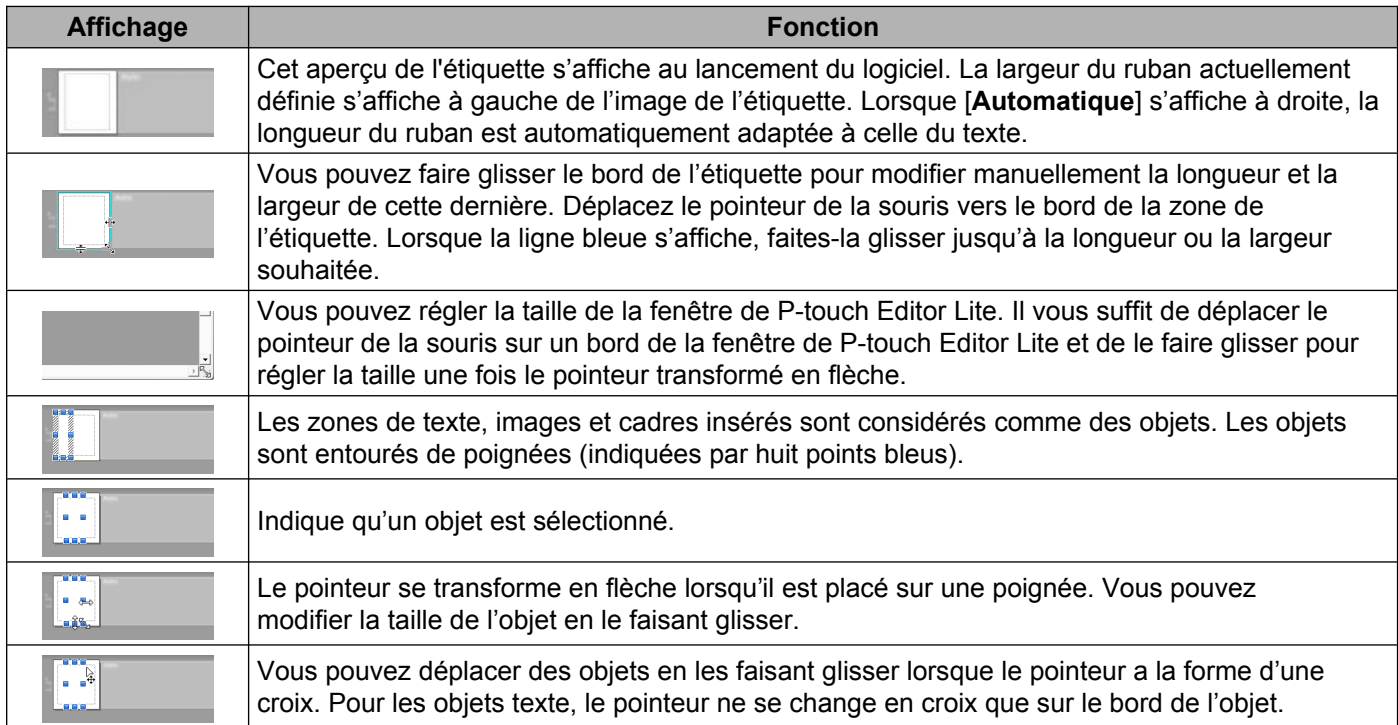

#### P-touch Editor Lite Fichier Edition É Format Mise en page Fenêtre

#### **4 Barre de menus**

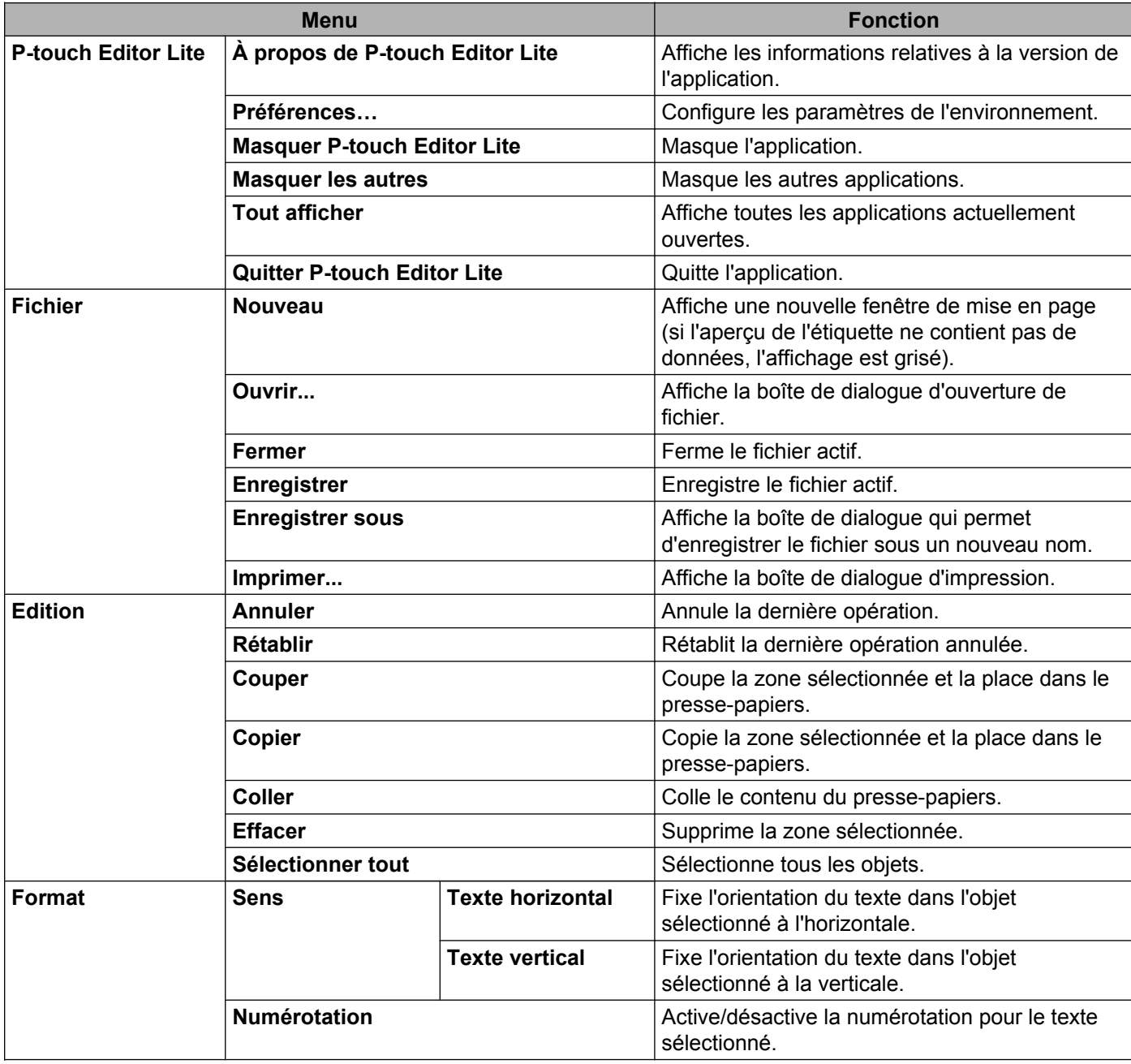

#### Comment utiliser P-touch Editor Lite

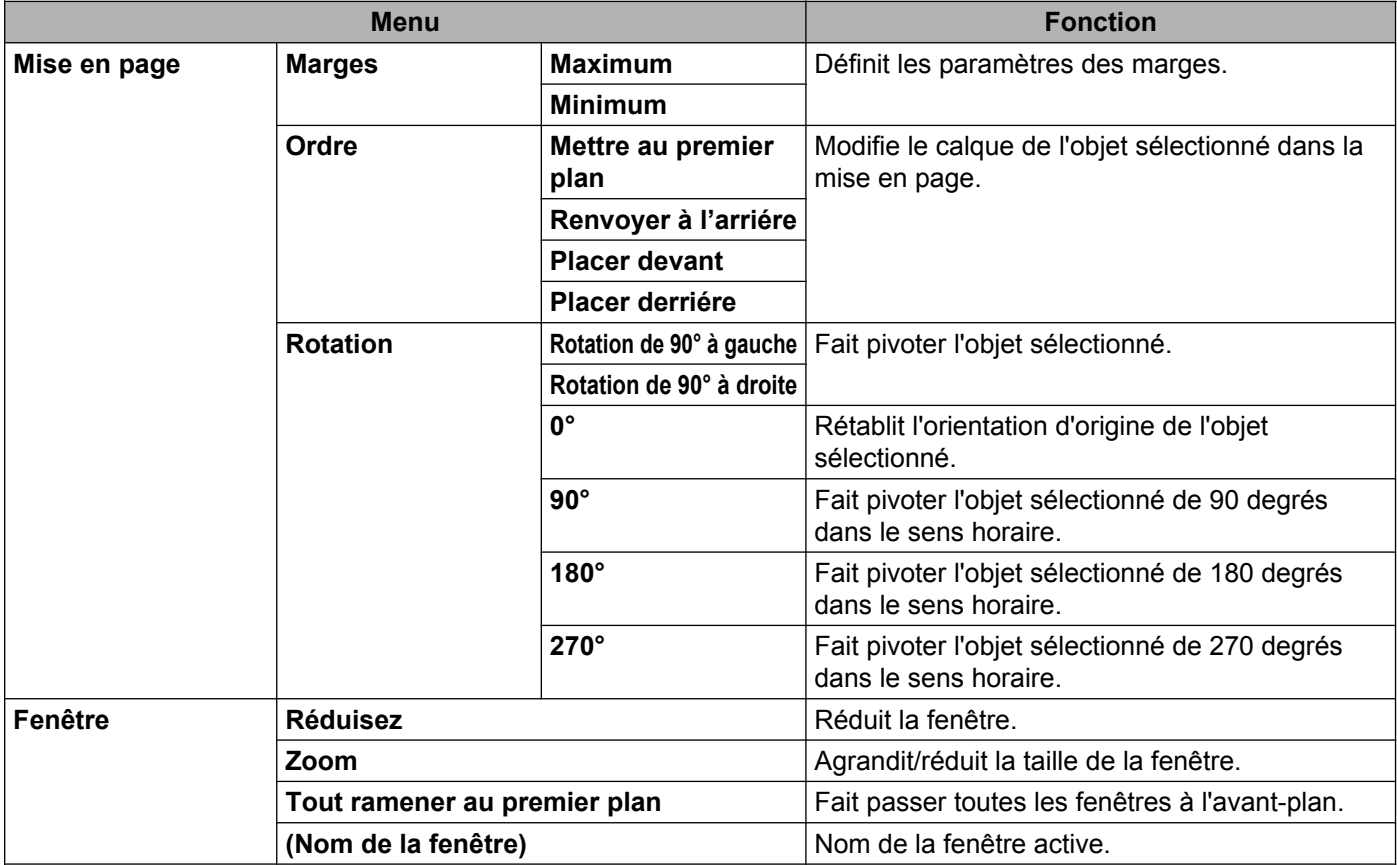

<span id="page-43-0"></span>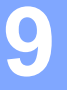

## **Comment utiliser P-touch Editor**

Reportez-vous aux procédures ci-dessous en fonction du système d'exploitation de votre ordinateur. Dans les captures d'écran, « XX-XXXX » représente le numéro de modèle de l'étiqueteuse P-touch.

Pour télécharger les versions les plus récentes du pilote et des logiciels, visitez le Brother Solutions Center (Centre de solutions Brother) : [http://solutions.brother.com.](http://solutions.brother.com)

### <span id="page-43-1"></span>**Utilisation de P-touch Editor**

#### <span id="page-43-2"></span>**Lancement de P-touch Editor**

**1** Double-cliquez sur l'icône [P-touch Editor] sur le bureau.

#### **REMARQUE**

Vous pouvez également lancer P-touch Editor en procédant comme suit :

Double-cliquez sur [**Macintosh HD**] - [**Applications**] - [**P-touch Editor**] puis sur l'icône de l'application [**P-touch Editor**].

P-touch Editor démarre.

#### <span id="page-44-0"></span>**Modes de fonctionnement**

#### ■ Mode Standard

Ce mode permet de créer aisément des étiquettes contenant du texte et des images.

La fenêtre de mise en page est composée des sections suivantes :

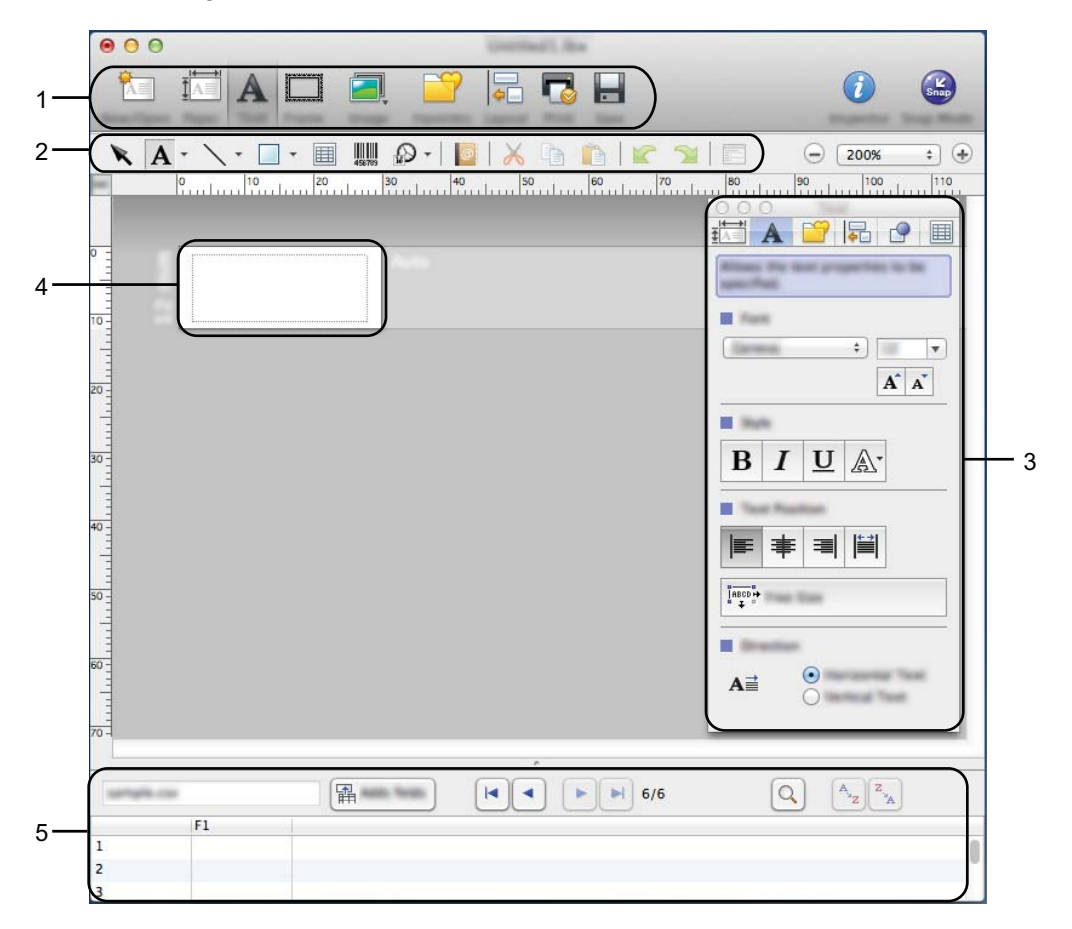

- **1 Barre de commande**
- **2 Barre d'outils de dessin/d'édition**
- **3 Inspecteur**
- **4 Fenêtre de mise en page**
- **5 Fenêtre Base de données**

#### ■ Mode Snap

Ce mode vous permet de capturer l'écran, de l'imprimer sous forme d'image et de l'enregistrer en vue d'une utilisation ultérieure. Pour lancer le mode Snap, procédez comme suit.

a Lorsque vous cliquez sur [**Mode Snap**], la boîte de dialogue [**Description du mode Snap**] s'affiche. Cliquez sur [**OK**].

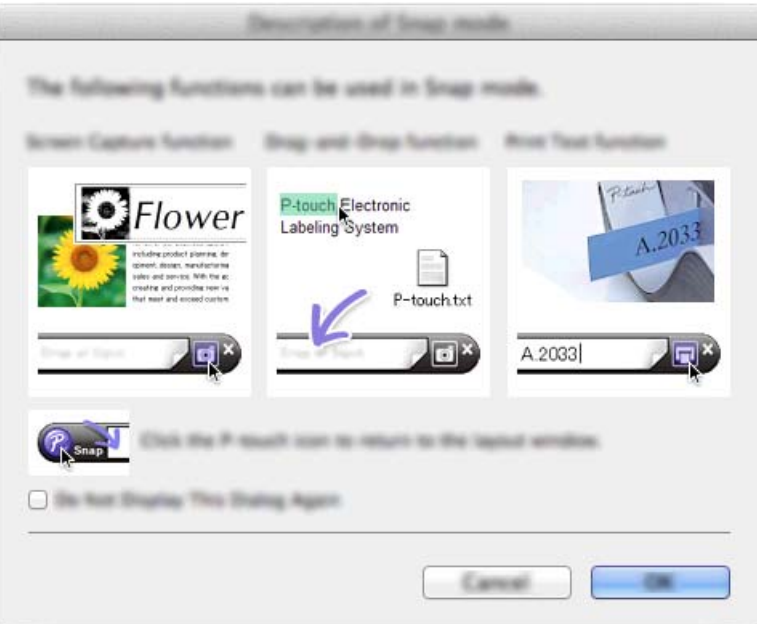

#### **REMARQUE**

Si vous cochez [**Ne plus afficher cette boîte de dialogue**], vous accéderez directement au mode Snap à partir de la prochaine fois.

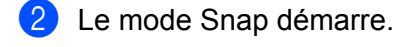

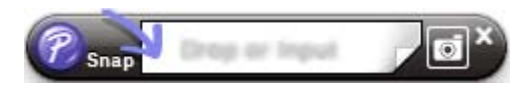

### <span id="page-46-0"></span>**10 Mise à jour du logiciel P-touch**

Cet outil permet de mettre à jour le logiciel vers sa version la plus récente.

La procédure ci-dessous utilise la dénomination XX-XXXX. « XX » représente le nom de votre étiqueteuse P-touch.

#### **REMARQUE**

- **•** Pour utiliser le logiciel P-touch Update Software, vous pouvez le télécharger depuis le Brother Solutions Center (Centre de solutions Brother) [\(http://solutions.brother.com\)](http://solutions.brother.com).
- **•** Vous devez être connecté à Internet pour pouvoir lancer le logiciel P-touch Update Software.
- **•** Il se peut que vous constatiez des différences entre le logiciel et le contenu figurant dans ce guide.
- **•** Lors de l'installation de P-touch Update Software, une icône de raccourci est placée sur le bureau de Windows.
- **•** N'éteignez pas l'appareil pendant le transfert de données ou la mise à jour du micrologiciel.

### <span id="page-46-1"></span>**Mise à jour de P-touch Editor**

**1** Double-cliquez sur l'icône [P-touch Update Software].

#### **REMARQUE**

Vous pouvez également lancer P-touch Update Software en procédant comme suit :

Double-cliquez sur [**Macintosh HD**] - [**Applications**] - [**P-touch Update Software**] puis sur l'icône de l'application [**P-touch Update Software**].

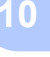

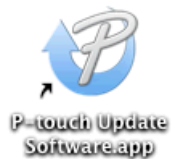

Mise à jour du logiciel P-touch

b Cliquez sur l'icône [**Mise à jour des logiciels de l'ordinateur**].

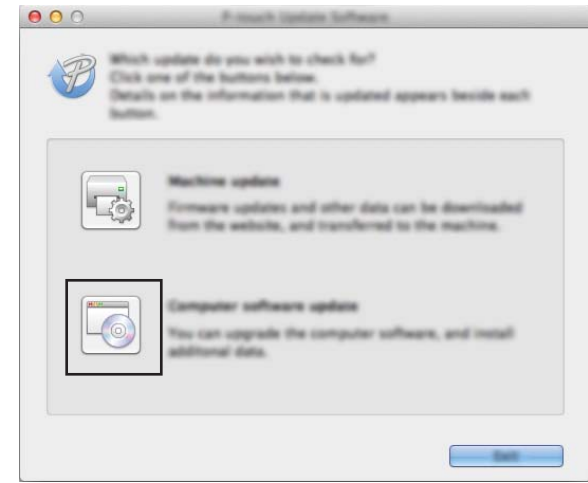

**8** Sélectionnez [Imprimante] et [Langue], cochez la case en regard de P-touch Editor, puis cliquez sur [**Installer**].

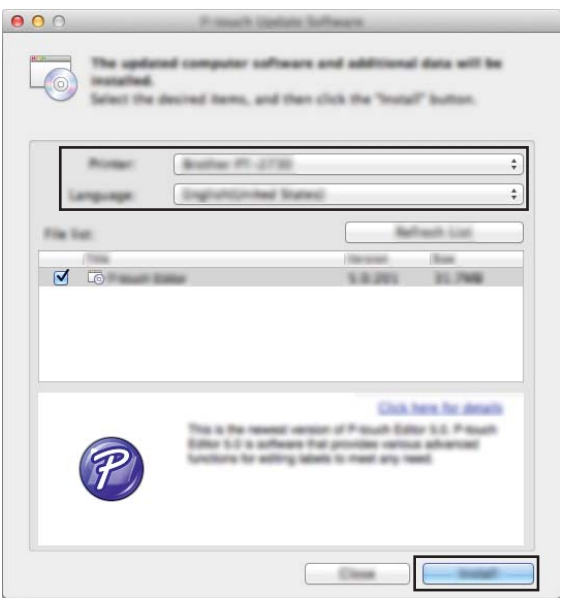

4 Un message indique que l'installation est terminée.

### <span id="page-48-0"></span>**Mise à jour du micrologiciel / de P-touch Editor Lite**

 N'éteignez pas l'appareil pendant le transfert de données ou la mise à jour du micrologiciel. Avant de connecter le câble USB à l'ordinateur, assurez-vous que le témoin Editor Lite n'est pas  $\mathbf 0$ allumé. Si le témoin Editor Lite est allumé, appuyez sur le bouton Editor Lite et maintenez-le enfoncé jusqu'à ce que le témoin s'éteigne. Si une autre application est en cours d'exécution, fermez-la. **1** Mettez l'étiqueteuse P-touch sous tension et connectez le câble USB. **2** Double-cliquez sur l'icône [P-touch Update Software].

#### **REMARQUE**

Vous pouvez également lancer P-touch Update Software en procédant comme suit : Double-cliquez sur [**Macintosh HD**] - [**Applications**] - [**P-touch Update Software**] puis sur l'icône de l'application [**P-touch Update Software**].

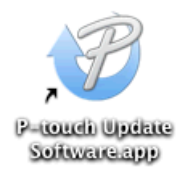

**3** Cliquez sur l'icône [Mise à jour de l'appareil].

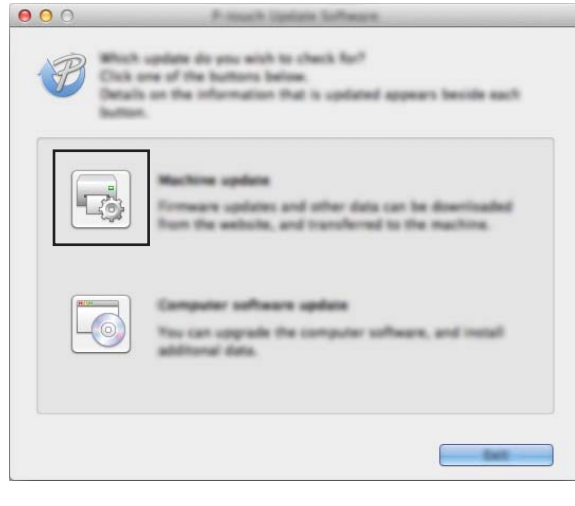

**10**

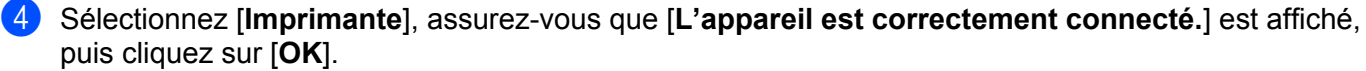

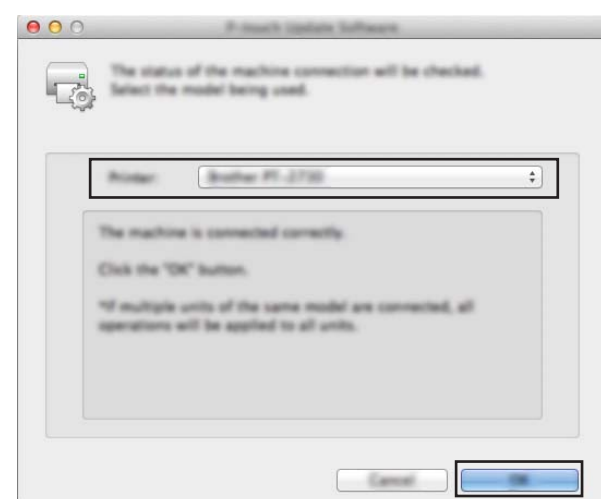

**6** Sélectionnez [Langue], cochez la case en regard du micrologiciel à mettre à jour, puis cliquez sur [**Transférer**].

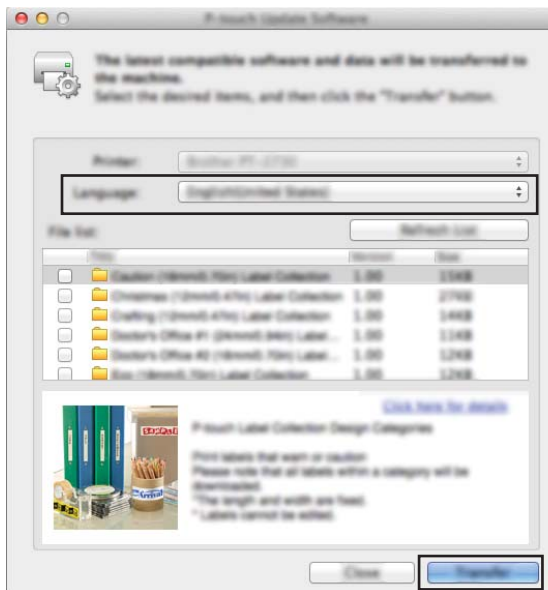

N'éteignez pas l'étiqueteuse P-touch et ne débranchez pas le câble pendant le transfert des données.

f Vérifiez le contenu à mettre à jour, puis cliquez sur [**Démarrer**] pour lancer la mise à jour. Le téléchargement du logiciel démarre.

#### **REMARQUE**

T

N'éteignez pas l'étiqueteuse P-touch pendant le processus de mise à jour.

## brother.